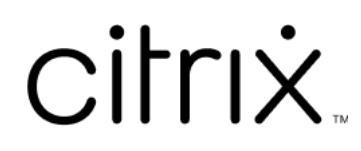

# **Citrix Workspace‑app voor Linux**

# **Contents**

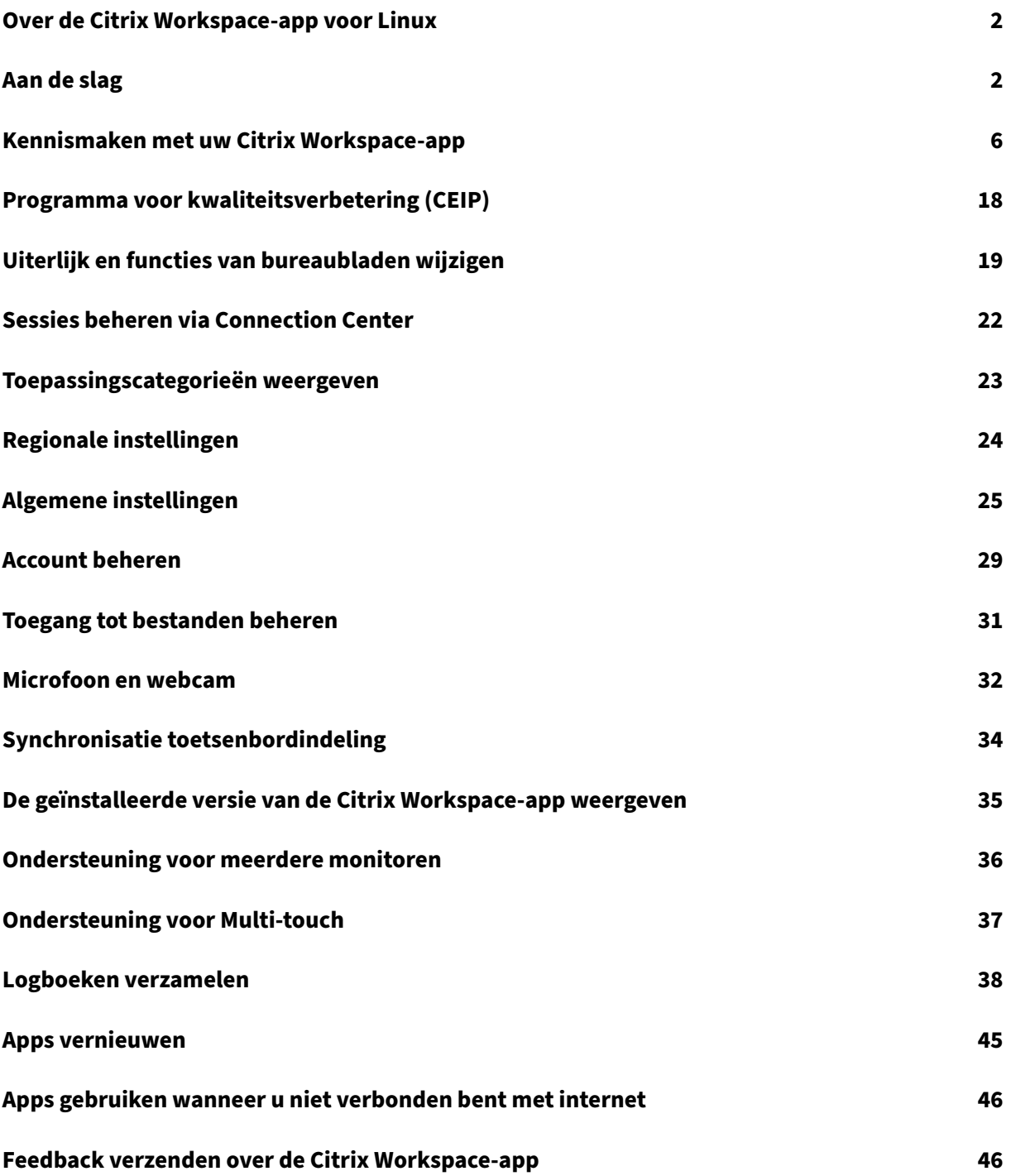

# <span id="page-2-0"></span>**Over de Citrix Workspace‑app voor Linux**

# September 20, 2023

De Citrix Workspace-app voor Linux is een softwareclient waarmee u eenvoudig en veilig toegang hebt tot uw bureaubladen, toepassingen en gegevens vanaf vele typen Linux‑apparaten. De Citrix Workspace‑app biedt toegang vanaf uw bureaublad, de gebruikersinterface van Citrix Workspace of webbrowsers.

De Citrix Workspace‑app biedt u de mobiliteit, het gemak en de vrijheid die u nodig hebt om uw werk gedaan te krijgen wanneer u met een IT‑infrastructuur werkt die geschikt is voor Citrix.

U kunt de Citrix Workspace‑app gebruiken op pc's, tablets en thin clients. Door Citrix StoreFront in combinatie met de Citrix Workspace‑app te gebruiken, kan uw organisatie selfservicetoegang bieden tot toepassingen en bureaubladen. En die toegang wordt geleverd met een gemeenschappelijke ge‑ bruikersinterface, ongeacht de hardware, het besturingssysteem of de vormfactor van het eindappa‑ raat.

# <span id="page-2-1"></span>**Aan de slag**

November 27, 2023

Dit artikel is een referentiedocument dat kan helpen om aan de slag te gaan met de Citrix Workspace‑ app voor Linux.

# **Citrix Workspace‑app openen**

U kunt de Citrix Workspace‑app openen via de opdrachtregel of vanuit een van de ondersteunde bu‑ reaubladomgevingen.

Zorg ervoor dat de omgevingsvariabele ICAROOT zo is ingesteld dat deze naar de werkelijke installatiedirectory verwijst.

**Tip:**

De volgende instructie is niet van toepassing op installaties die vanuit webpakketten of met be‑ hulp van tarball zijn uitgevoerd. Deze instructie is van toepassing wanneer niet aan de vereisten voor selfservice is voldaan.

## **Opdrachtprompt**

Om de Citrix Workspace‑app vanaf de opdrachtprompt te starten:

- 1. Typ /opt/Citrix/ICAClient/selfservice
- 2. Druk op Enter (waarbij /opt/Citrix/ICAClient de directory is waarin u de Citrix Workspace‑app hebt geïnstalleerd).

Het dialoogvenster **Accepteert u de gebruiksrechtovereenkomst?** verschijnt.

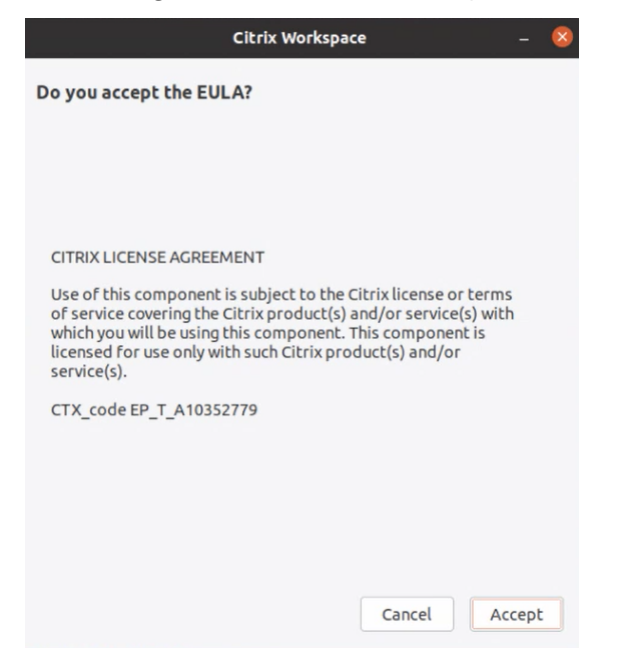

#### 3. Klik op **Accepteren** om door te gaan met het toevoegen van de store.

#### **Opmerking:**

Het dialoogvenster **Accepteert u de gebruiksrechtovereenkomst?** verschijnt alleen als u de Citrix Workspace‑app voor Linux na de installatie voor het eerst opent.

## **Linux‑bureaublad**

U kunt de Citrix Workspace‑app vanuit een bureaubladomgeving starten met behulp van een bestandsbeheerprogramma.

Op sommige bureaubladen kunt u de Citrix Workspace‑app ook vanuit een menu starten. De Citrix Workspace‑app is vanuit verschillende menu's beschikbaar, afhankelijk van uw Linux‑distributie.

In Ubuntu wordt het pictogram van de Citrix Workspace‑app als volgt weergegeven:

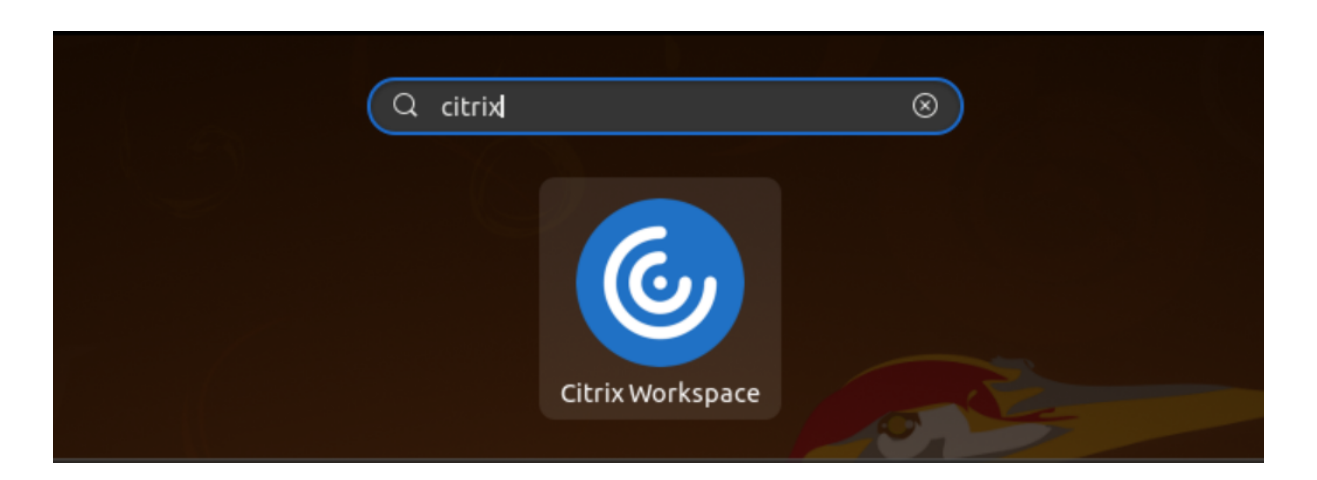

# **Accounts toevoegen**

Als uw beheerder u vraagt om een account toe te voegen, volgt u deze stappen.

#### **Een Citrix Workspace‑app‑account toevoegen**

- 1. Open Citrix Workspace voor Linux.
- 2. Voer in het scherm **Welkom bij Citrix Workspace** uw gegevens in en klik op **Doorgaan**.
- 3. Voer uw referenties in als hierom wordt gevraagd.

Ga als volgt te werk om nog een account toe te voegen:

1. Klik in de Citrix Workspace‑app op het accountpictogram in de rechterbovenhoek en klik op de optie **Accounts.**

Of

Klik op het app‑indicatorpictogram in de rechterbovenhoek en klik op de optie **Voorkeuren**.

Het scherm **Citrix Workspace‑app ‑ Voorkeuren** verschijnt.

#### Citrix Workspace‑app voor Linux

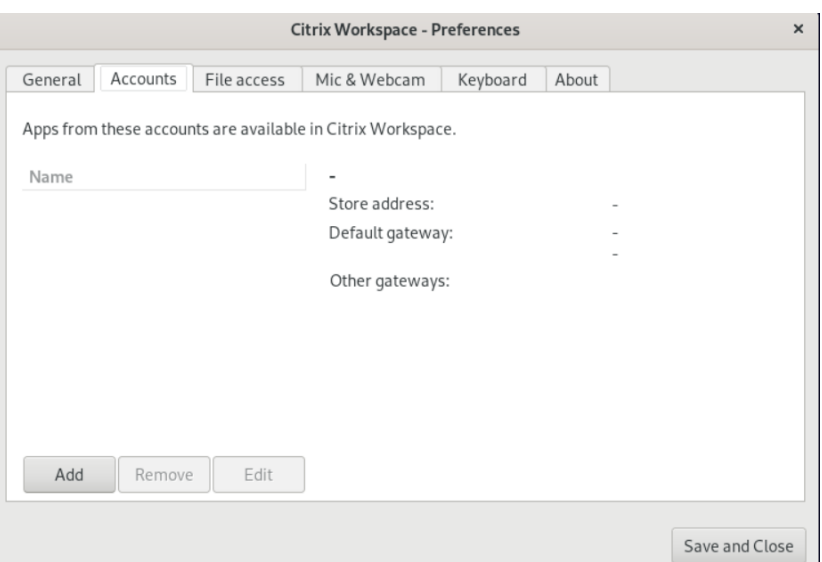

2. Klik in het venster **Voorkeuren** op het tabblad **Accounts** en daarna op **Toevoegen**. Het scherm Account toevoegen verschijnt.

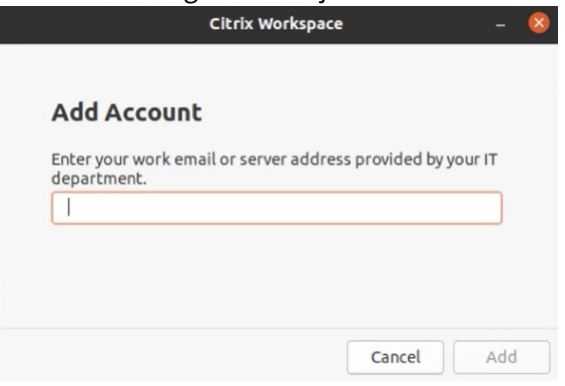

- 3. Voer uw e‑mailadres op het werk of serveradres in dat door de IT‑afdeling is verstrekt.
- 4. Klik op **Toevoegen**. Het account is toegevoegd.

#### **Schakelen tussen accounts**

Als u tussen accounts wilt schakelen, moet u twee of meer accounts hebben toegevoegd.

**Opmerking:**

De optie **Schakelen tussen accounts** is alleen zichtbaar als er twee of meer accounts zijn toegevoegd.

1. Klik in de Citrix Workspace‑app op het accountpictogram in de rechterbovenhoek en klik op de optie **Schakelen tussen accounts**.

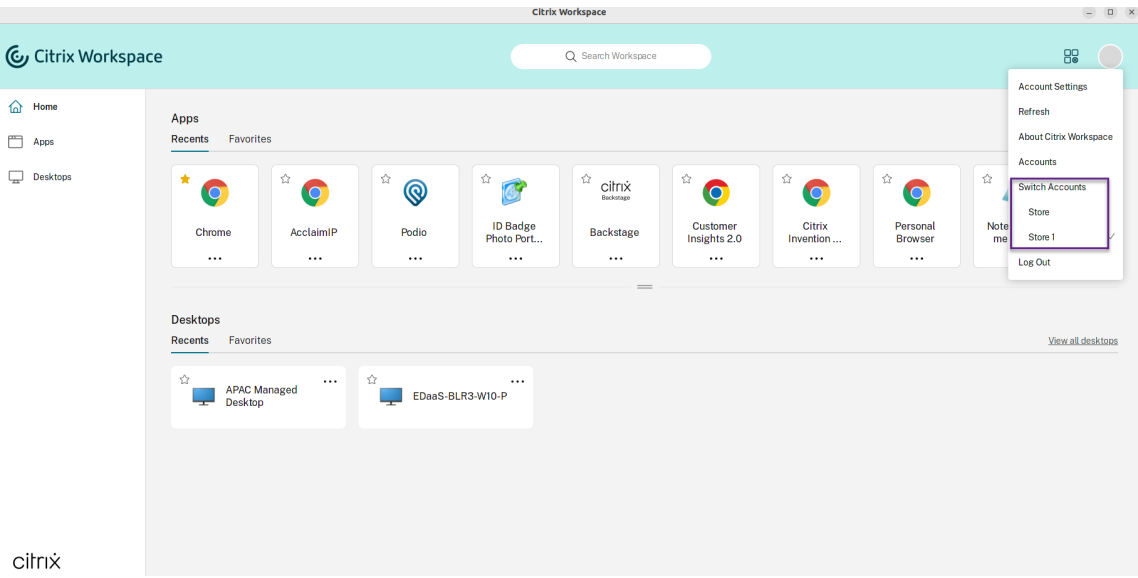

- 2. Klik op het account waarnaar u wilt overschakelen. Het scherm **Welkom bij Citrix Workspace** verschijnt.
- 3. Voer uw gegevens in en klik op **Doorgaan**.
- 4. Voer uw referenties in als hierom wordt gevraagd.

# **Kennismaken met uw Citrix Workspace‑app**

#### <span id="page-6-0"></span>May 29, 2024

Dit gedeelte helpt u vertrouwd te raken met de Citrix Workspace‑app. Deze pagina bevat de volgende secties:

- Introductie
- Home
- Apps
- Bureaubladen
- [Works](#page-11-0)pace doorzoeken
- [Activi](#page-11-1)teitenbeheer

## **Introductie**

De nieuwste gebruikersinterface (UI) van de Citrix Workspace‑app verbetert de gebruikerservaring door de visuele complexiteit te vereenvoudigen, belangrijke functies gemakkelijk toegankelijk te maken en de functionaliteit van de Workspace‑app zo nodig te verfijnen. Deze app‑ervaring is alleen

beschikbaar voor klanten in cloudstores. Na succesvolle verificatie van de Citrix Workspace‑app verschijnt het welkomstscherm voor de eerste keer. U kunt op **Doorgaan** klikken om de app te openen.

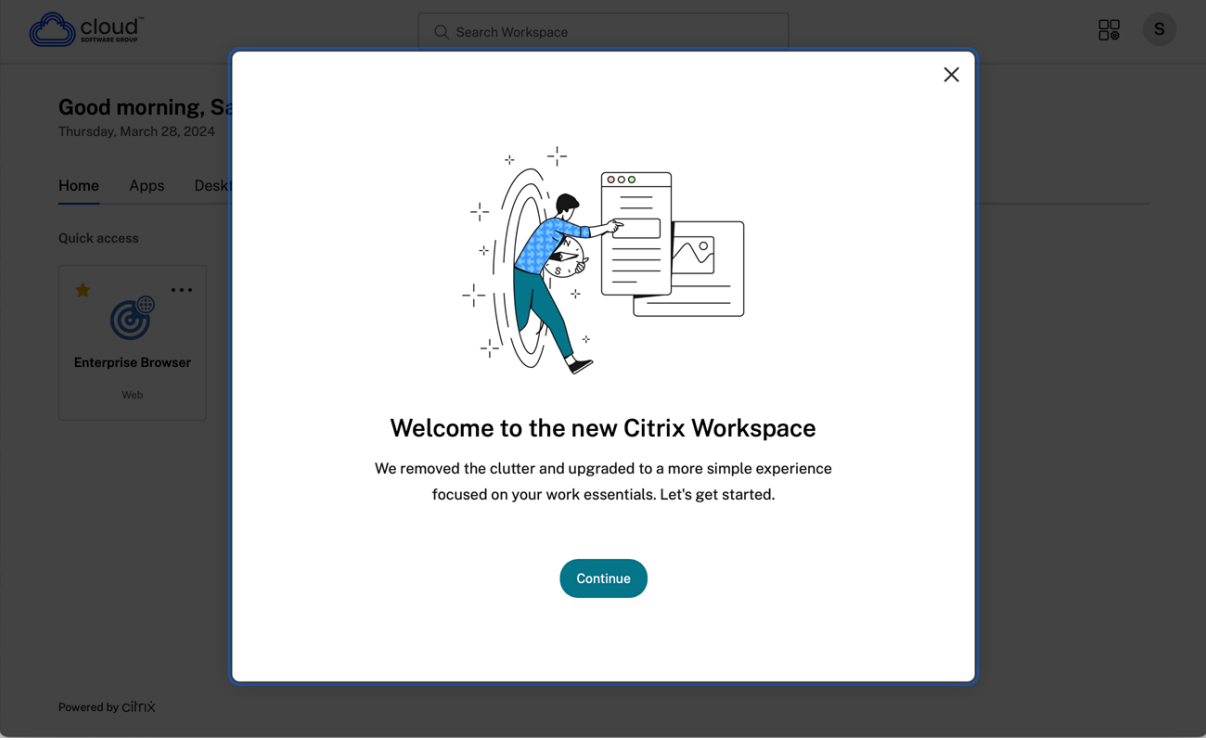

Zodra u de app opent, verschijnt **Uw beginscherm aanpassen** voor de eerste keer. U kunt apps en bureaubladen aan uw favorieten toevoegen voor snelle toegang via dit scherm. Om apps en bureaubladen aan favorieten toe te voegen, selecteert u de gewenste apps en bureaubladen en klikt u op **Toevoegen aan favorieten** op het **Uw beginscherm aanpassen** of klikt u op **Overslaan** om ze later toe te voegen. Dit scherm is alleen zichtbaar als er meer dan 20 apps of bureaubladen aan u zijn toegewezen.

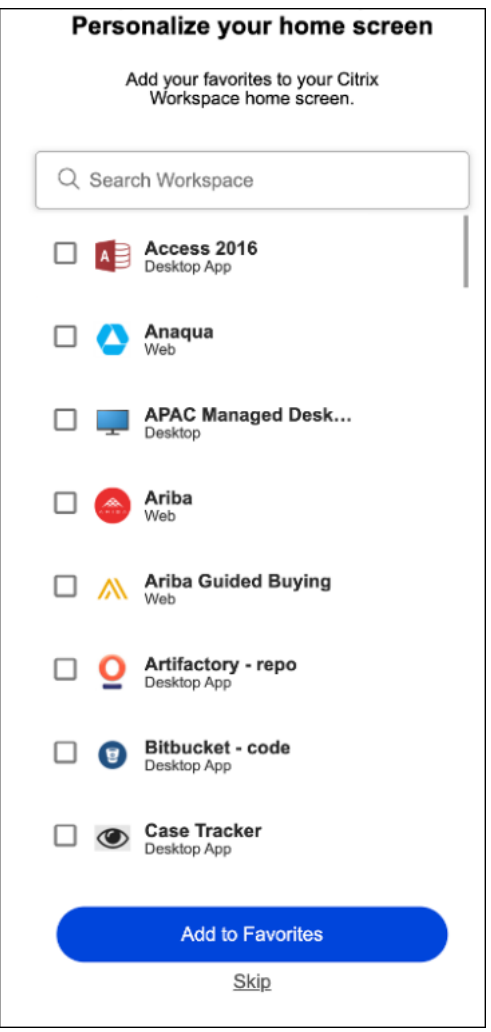

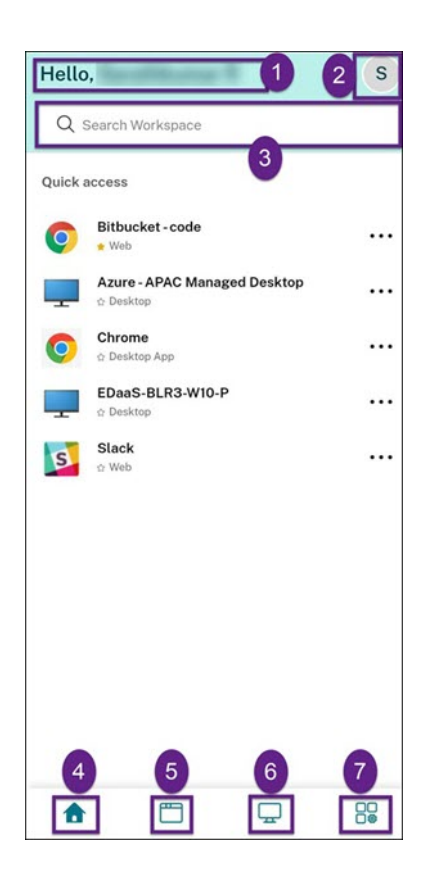

De gebruikersinterface van Citrix Workspace bevat de volgende elementen:

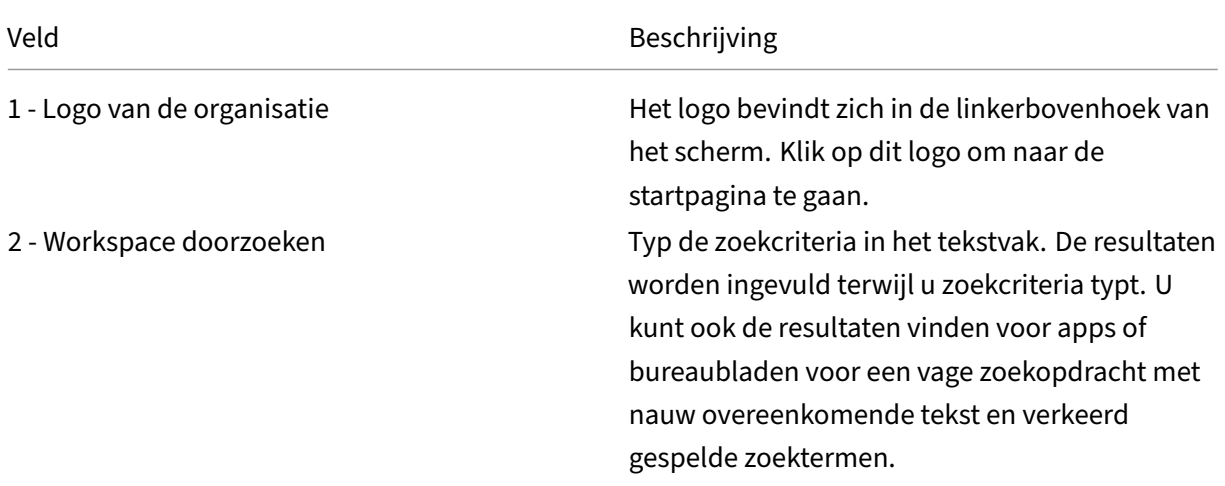

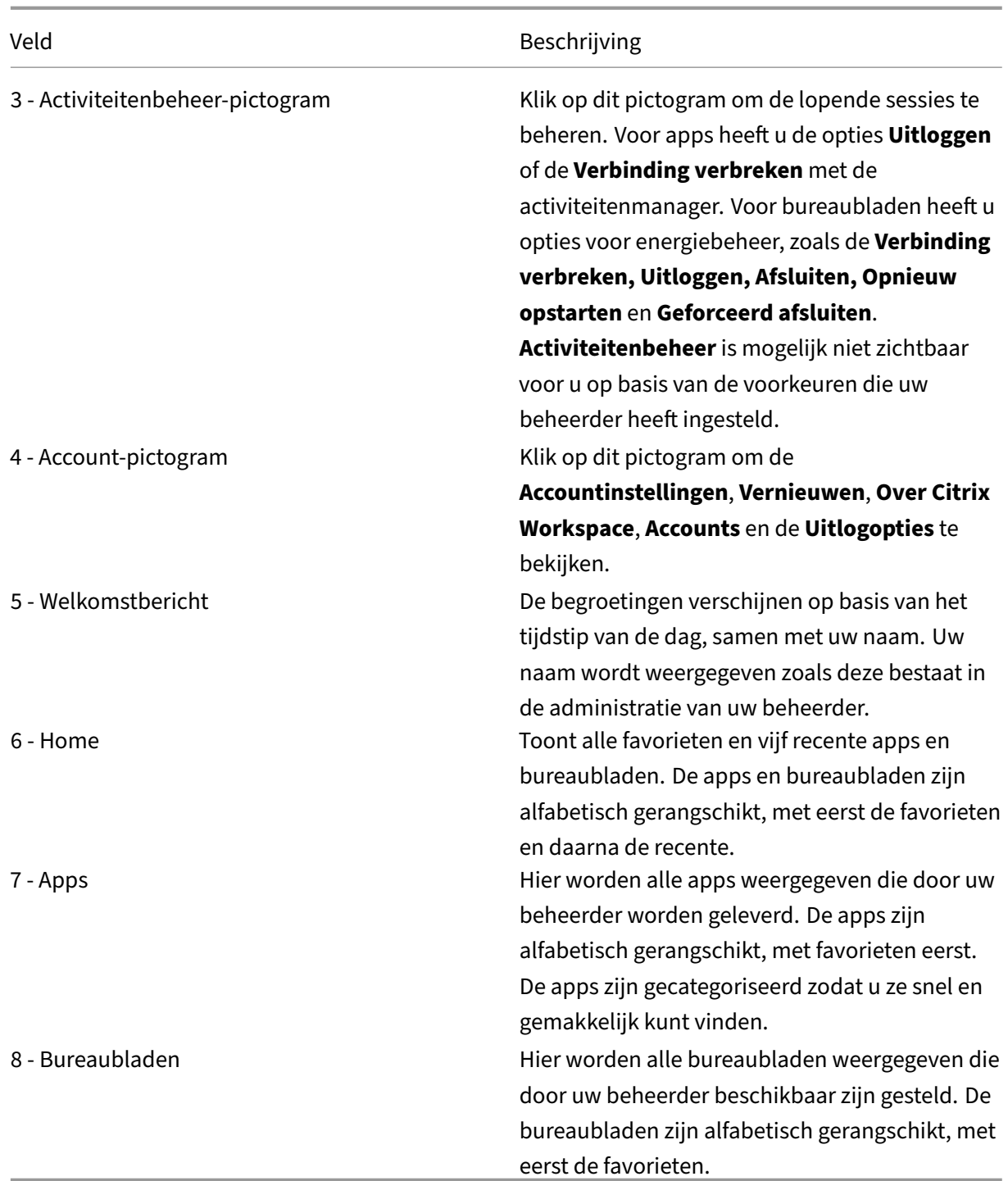

Op elke app‑ en bureaubladtegel staat een sterpictogram om deze alsfavoriet temarkeren. Bovendien hebt u op elke app- en bureaubladtegel een menu met drie stippen (...) waarmee u favorieten kunt openen, toevoegen of verwijderen en details kunt bekijken. Daarnaast hebt u de herstartoptie voor bureaubladen.

# <span id="page-11-0"></span>**Home**

Op het tabblad **Home** worden alle favorieten en vijf recente apps en bureaubladen weergegeven, zo‑ dat u ze snel kunt openen. U kunt **Home** openen door op het tabblad **Home** te klikken of door op het logo van de organisatie in de linkerbovenhoek te klikken.

# **Opmerking**

Het tabblad**Home** is mogelijk niet zichtbaar voor u op basis van de voorkeuren die uw beheerder heeft ingesteld.

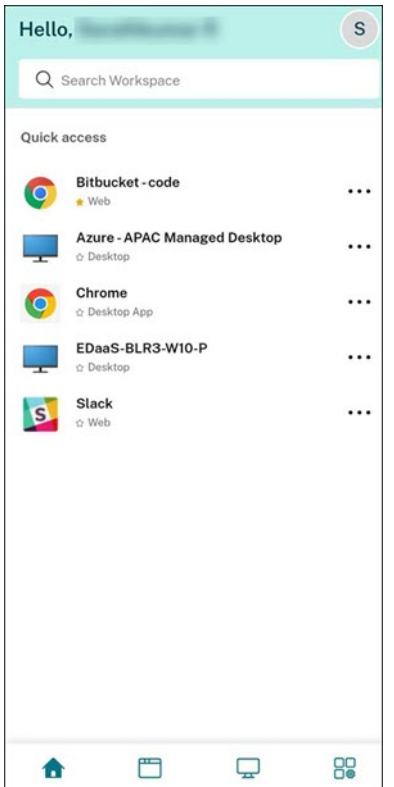

## <span id="page-11-1"></span>**Apps**

Op het tabblad **Apps** wordt een lijst weergegeven met alle apps die aan u zijn toegewezen. U kunt de **Apps** openen door op het tabblad **Apps** te klikken. Alle apps zijn standaard alfabetisch gerangschikt, waarbij de favorieten eerst worden vermeld.

De apps zijn gegroepeerd in verschillende categorieën en subcategorieën, zoals aangepast door uw beheerder. U kunt op een categorie klikken om de apps te bekijken die tot die categorie behoren. U kunt extra categorieën vinden door op **Meer**te klikken. De apps die niet zijn gecategoriseerd, zijn gegroepeerd onder **Overige**.

De apps met het vergrendelingspictogram zijn verplichte apps en u kunt die apps niet uit de favorieten verwijderen.

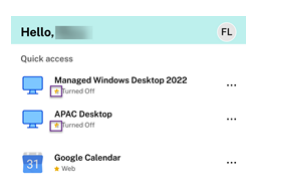

De categorieën die in de vorige afbeelding worden weergegeven, zijn slechts als voorbeelden bedoeld.

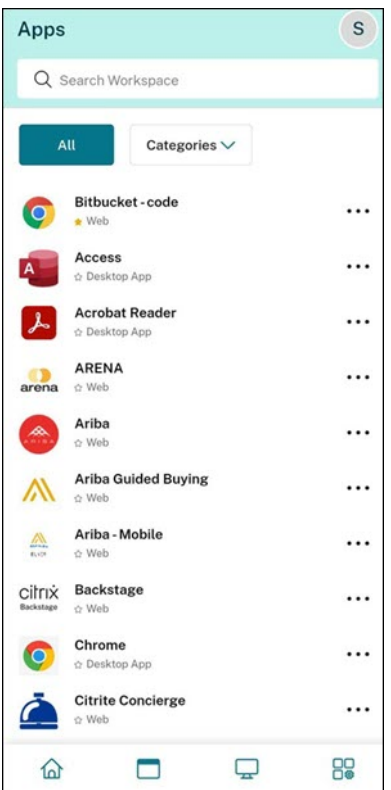

#### **Opmerking**

Als er geen apps aan u zijn toegewezen, is het tabblad **Apps** niet zichtbaar. Als er geen categorieën zijn geconfigureerd door uw beheerder, dan zijn **Categorieën** niet zicht‑ baar op het tabblad **Apps** .

## **Bureaubladen**

Op het tabblad **Bureaubladen** wordt een lijst weergegeven met alle bureaubladen die aan u zijn toegewezen. U kunt het bureaublad openen door op het tabblad **Bureaubladen** te klikken. Alle bureaubladen zijn standaard alfabetisch gerangschikt, waarbij de favorieten als eerste worden ver‑ meld.

# Citrix Workspace‑app voor Linux

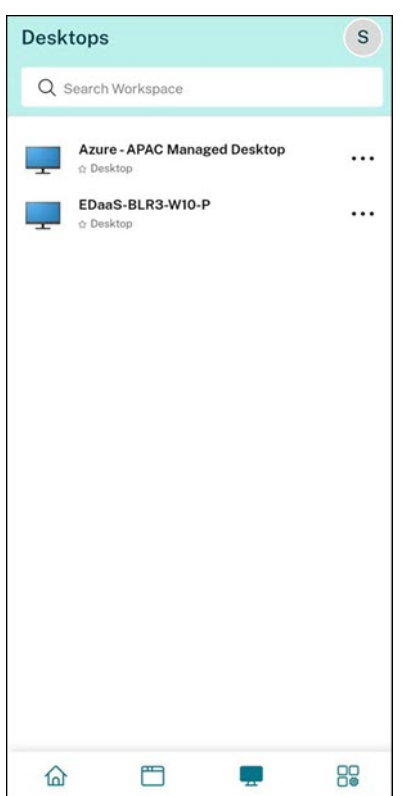

# **Gebruikersinterface‑ervaring met eenvoudige weergave**

Als u minder dan 20 bronnen hebt, komt u standaard op het scherm terecht met een eenvoudige gebruikersinterface zonder tabbladen of categorieën. Alle apps en bureaubladen worden op dezelfde pagina weergegeven. Op dit scherm verschijnen eerst uw favorieten, gevolgd door alle andere apps in alfabetische volgorde. Alle apps hebben een sterpictogram dat u kunt gebruiken om ze favoriet of niet meer favoriet te maken. U ervaart deze eenvoudige weergave van de Workspace‑app, afhankelijk van het aantal apps dat u hebt en de voorkeuren die door uw beheerder zijn ingesteld.

#### Citrix Workspace‑app voor Linux

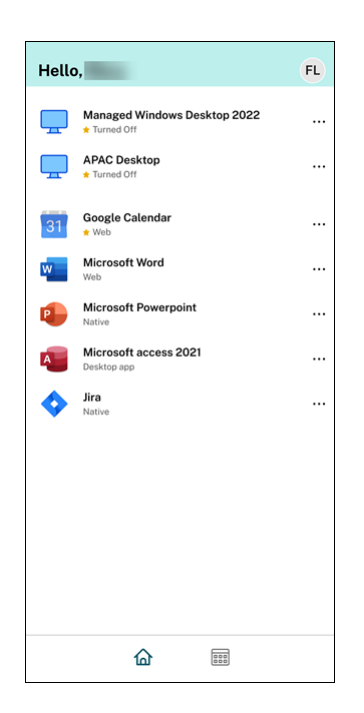

#### **Workspace doorzoeken**

Op de **Workspace doorzoeken** balk worden de snellere resultaten weergegeven voor snelle toegang tot apps en bureaubladen. Hiermee kunt u snel en intuïtief zoeken in de Workspace-app. Wanneer u op de **Workspace doorzoeken** balk klikt, worden standaard de vijf meest recent gebruikte apps of bureaubladen weergegeven en als u de namen van apps en bureaubladen intypt, verschijnen er meer resultaten. U kunt ook zoeken op de namen van de categorieën om ze snel te vinden. In de zoekresultaten staan **Favorieten** altijd bovenaan.

Zoekopdrachten worden ingeschakeld met een spellingcontrole, waarbij resultaten worden weergegeven voor vaag zoeken met nauw overeenkomende tekst of verkeerd gespelde zoektermen, en de resultaten die automatisch worden aangevuld, samen met de werkelijke resultaten en suggesties worden weergegeven. Het kan resultaten weergeven van door de beheerder gemaakte categorieën op het tabblad **Apps** .

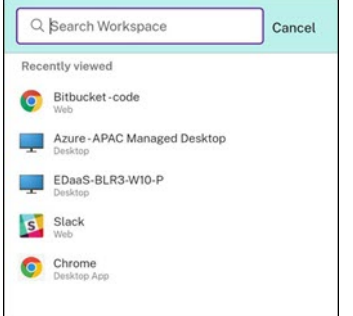

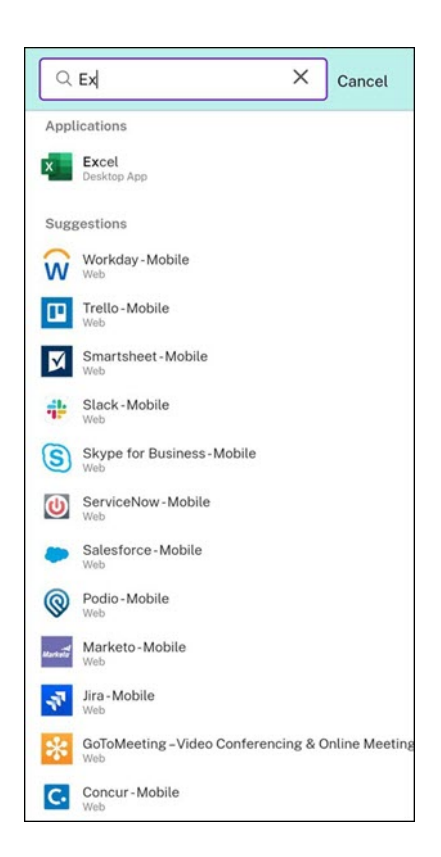

# **Activiteitenbeheer**

Activiteitenbeheer helpt u om uw bronnen effectief te beheren. U kunt naadloos met hun sessies communiceren, sessies beëindigen of verbreken die niet langer nodig zijn, waardoor er middelen vrijkomen en de prestaties onderweg worden geoptimaliseerd.

In het paneel Activiteitenbeheer wordt een geconsolideerde lijst weergegeven van apps en bu‑ reaubladen die niet alleen actief zijn op het huidige apparaat, maar ook op elk extern apparaat met actieve sessies. U kunt deze lijst bekijken door op het Activiteitenbeheer‑pictogram naast het profielpictogram op uw bureaublad en onderaan uw scherm op mobiele apparaten te klikken.

Neem contact op met uw beheerder om Activiteitenbeheer te configureren.

## **Activiteitenbeheer gebruiken**

Actieve apps en bureaubladen zijn als volgt gegroepeerd in Activiteitenbeheer:

- Een lijst met apps en bureaubladen die actief zijn op het huidige apparaat is gegroepeerd onder **Op dit apparaat**.
- Een lijst met apps en bureaubladen die actief zijn op andere apparaten is gegroepeerd onder **Op afstand uitvoeren**.

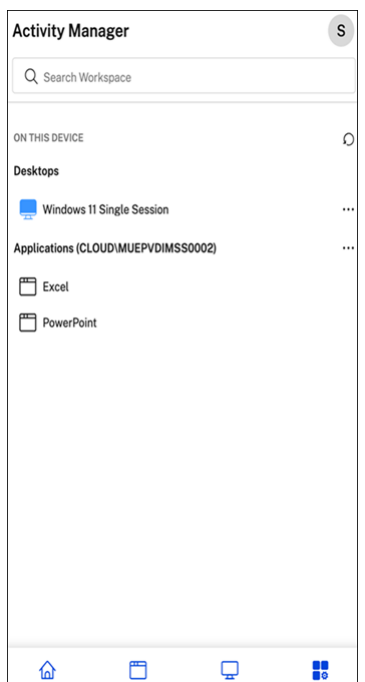

U kunt de volgende acties uitvoeren op een app of bureaublad door op de betreffende ellipsknop (… ) te klikken.

- **Verbinding verbreken**: De verbinding met de externe sessie wordt verbroken, maar de apps en bureaubladen zijn actief op de achtergrond.
- Uitloggen: logt uit bij de huidige sessie. Alle apps in de sessies zijn gesloten en alle nietopgeslagen bestanden gaan verloren.
- **Afsluiten**: hiermee worden uw niet‑verbonden bureaubladen gesloten.
- Geforceerd afsluiten: schakelt uw bureaublad geforceerd uit in geval van een technisch probleem.
- **Opnieuw opstarten**: Sluit het bureaublad af en start het opnieuw op.

## **Apps en bureaubladen die niet verbonden zijn**

Met Activiteitenbeheer kunt u apps en bureaubladen bekijken en acties uitvoeren op apps en bureaubladen die worden uitgevoerd in de niet‑verbonden modus, lokaal of op afstand. Sessies kunnen worden beheerd vanaf mobiele apparaten of bureaubladen, zodat u onderweg actie kunt ondernemen. Actie ondernemen bij sessies waarvan de verbinding is verbroken, zoals uitloggen of afsluiten, bevordert een optimaal gebruik van bronnen en verlaagt het energieverbruik.

#### Citrix Workspace‑app voor Linux

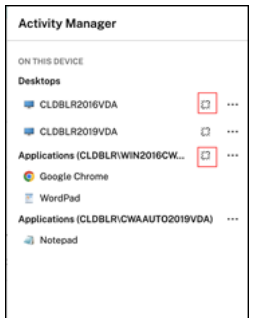

- De apps en bureaubladen waarop de verbinding is verbroken, worden weergegeven in het Activiteitenbeheer‑paneel en worden aangeduid met een Verbinding verbroken pictogram.
- De apps waarop de verbinding is verbroken worden gegroepeerd onder de respectieve sessies en de sessies worden aangeduid met een Verbinding verbroken pictogram.

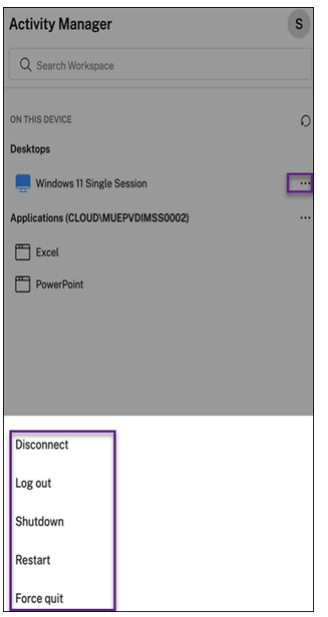

U kunt de volgende acties uitvoeren op uw niet‑verbonden bureaubladen door op de ellipsknop te klikken:

- **Uitloggen**: gebruik dit om uit te loggen vanaf uw niet-verbonden bureaublad. Alle apps in de sessie zijn gesloten en alle niet‑opgeslagen bestanden gaan verloren.
- **Afsluiten**: gebruik deze optie om uw niet‑verbonden bureaubladen te sluiten.
- Uitschakelen: gebruik deze optie om uw niet-verbonden bureaubladen krachtig uit te schakelen in geval van een technisch probleem.
- **Opnieuw opstarten**: gebruik deze optie om het niet‑verbonden bureaublad af te sluiten en opnieuw te starten.

Het gedrag van sessies waarvan de verbinding is verbroken in Activiteitenbeheer verschilt als volgt:

• Als u via een browser bent aangemeld bij Citrix Workspace en een lokale sessie verbreekt, wordt

de sessie eerst weergegeven onder Op dit apparaat. Zodra u de Activiteitenbeheer sluit en op‑ nieuw opent, wordt de sessie waarvan de verbinding is verbroken echter verplaatst naar Op afstand uitvoeren.

• Als u via een eigen apparaat bent aangemeld bij de Citrix Workspace‑app en een lokale sessie verbreekt, verdwijnt de sessie waarvan de verbinding is verbroken uit de lijst. Zodra u Activiteitenbeheer echter sluit en opnieuw opent, wordt de sessie waarvan de verbinding is verbroken verplaatst naar Op afstand uitvoeren.

# **Programma voor kwaliteitsverbetering (CEIP)**

#### <span id="page-18-0"></span>May 29, 2024

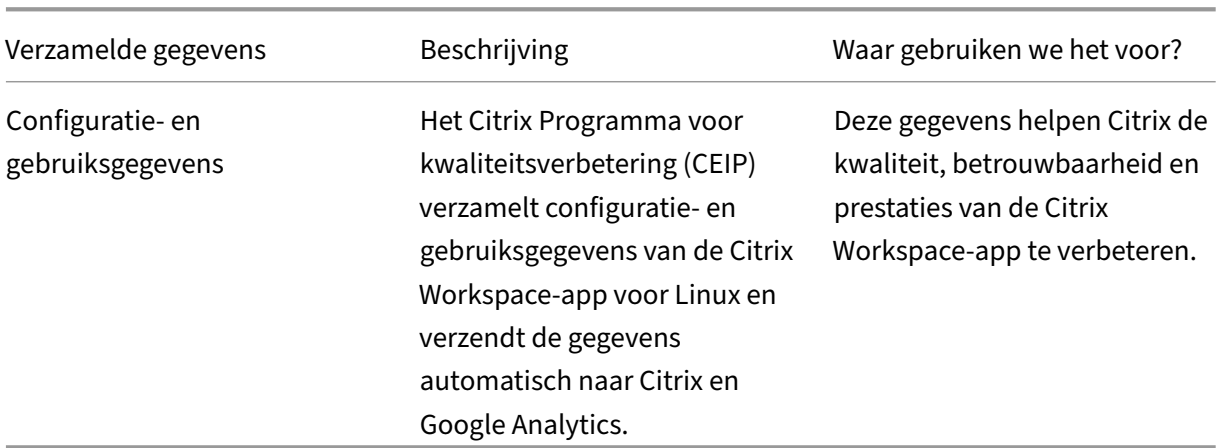

# **Aanvullende informatie**

Citrix verwerkt uw gegevens volgens de voorwaarden van uw contract met Citrix. Uw gegevens wor‑ den ook beschermd zoals bepaald in de Citrix Services Security Exhibit die verkrijgbaar is bij het Citrix Trust Center.

Citrix gebruikt Google Analytics ook om bepaalde gegevens te verzamelen van de Citrix Workspace‑ app als onderdeel van het CEIP. Hier ziet [u hoe Google omgaat met](https://www.citrix.com/buy/licensing/citrix-services-security-exhibit.html) gegevens die voor Google Ana[lytics](https://www.citrix.com/about/trust-center/privacy-compliance.html) [zijn verzame](https://www.citrix.com/about/trust-center/privacy-compliance.html)ld.

## **Opmerking:**

[Er worden g](https://support.google.com/analytics/answer/6004245)een gegevens verzameld voor gebruikers in deE[uropese Unie \(EU\), de Europese](https://support.google.com/analytics/answer/6004245) Economische Ruimte (EER), Zwitserland en het Verenigd Koninkrijk (VK).

De specifieke CEIP‑gegevenselementen die door Google Analytics worden verzameld zijn:

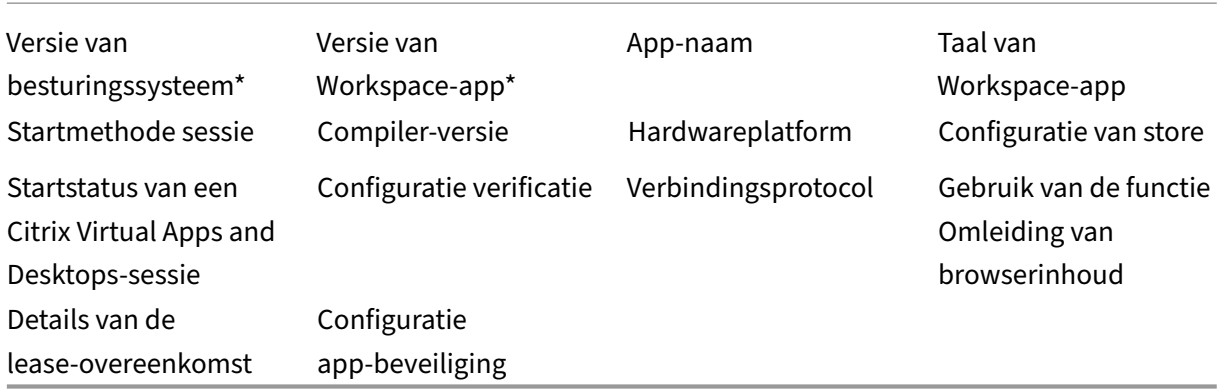

Zie het Programma voor kwaliteitsverbetering in de productdocumentatie voor meer informatie.

# **Uiter[lijk en functies van bureaubl](https://docs.citrix.com/en-us/citrix-workspace-app-for-linux/configure-xenapp#customer-experience-improvement-program-ceip)aden wijzigen**

## <span id="page-19-0"></span>May 29, 2024

Gebruik de knoppen op de werkbalk om te bepalen hoe u toegang hebt tot bestanden en apparaten.

Een werkbalkgreepknop wordt boven aan het venster of (indien gemaximaliseerd) in het scherm weergegeven.

**Opmerking:**

Neem contact op met uw beheerder als u de Bureaublad Viewer‑werkbalk niet kunt bekijken.

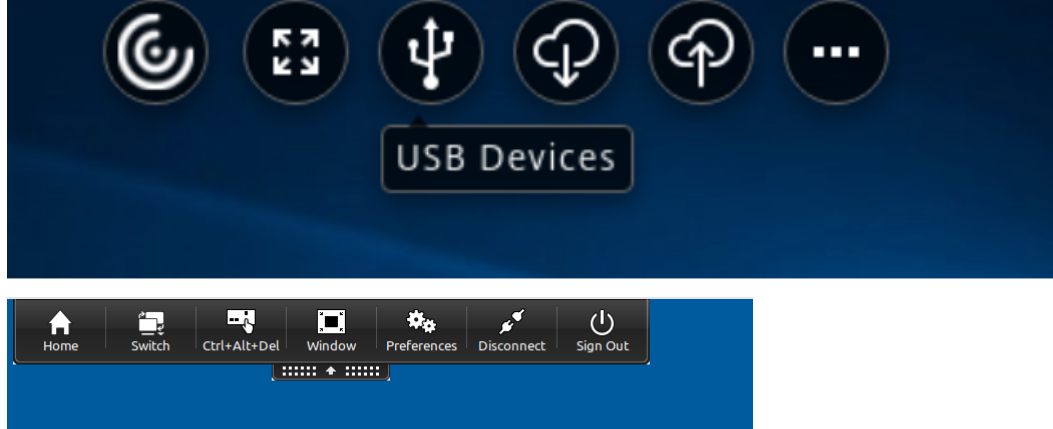

Klik op de greep om de werkbalk weer te geven.

# **De werkbalk verplaatsen naar een andere positie op het scherm**

U kunt de werkbalk zo verplaatsen dat deze de inhoud of besturingselementen van andere vensters niet blokkeert.

• Klik op de werkbalkgreep die boven aan het venster verschijnt en verplaats deze naar links of rechts.

Met de werkbalk kunt u de volgende acties uitvoeren:

- Ga naar het startscherm van uw apparaat door op **Home**te klikken.
- Verander de modus van **Volledig scherm** in **Venster**.
- Wijzig de voorkeuren voor een virtueel bureaublad.
	- **–** Bestandstoegang
- Verbreek de sessie door op **Verbinding verbreken** te klikken.
- Schakel binnen de sessie over naar andere schermen of apps door op**Overschakelen** te klikken.
- Meld u af bij een beheerd bureaublad door op **Afmelden** te klikken.

# **Opmerking:**

Standaard is alleen het tabblad **Bestandstoegang** aanwezig in het venster **Voorkeuren** bij toe‑ gang via de werkbalk. Deze opties kunnen echter worden aangepast.

# **Bepalen hoe lokale bestanden worden geopend**

Een virtueel bureaublad heeft mogelijk toegang nodig tot de bestanden op uw lokale computer. U kunt bepalen welke toegangsrechten worden verleend.

1. Klik op de werkbalk op **Voorkeuren**. Het volgende scherm verschijnt:

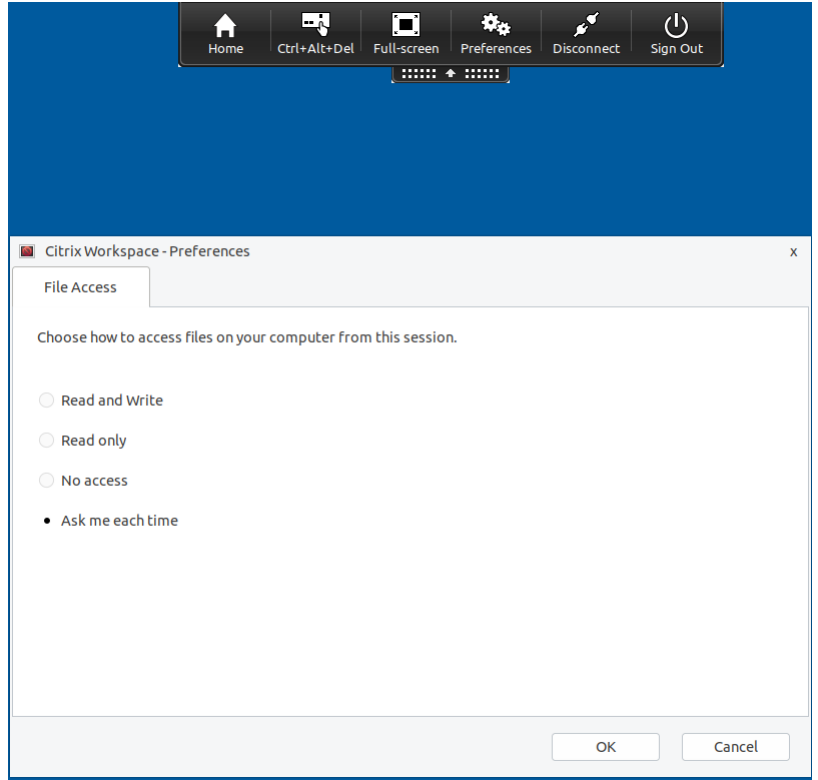

2. Selecteer een van de volgende opties:

| Optie              | Beschrijving                                   |
|--------------------|------------------------------------------------|
| Lezen en schrijven | Het virtuele bureaublad kan lokale bestanden   |
|                    | lezen en ernaar schrijven.                     |
| Alleen-lezen       | Het virtuele bureaublad kan lokale bestanden   |
|                    | lezen, maar niet ernaar schrijven.             |
| Geen toegang       | Het virtuele bureaublad heeft geen toegang tot |
|                    | lokale bestanden.                              |
| Mij altijd vragen  | Er wordt een prompt weergegeven telkens        |
|                    | wanneer het virtuele bureaublad toegang moet   |
|                    | krijgen tot lokale bestanden.                  |

3. Klik op **OK**.

# **Om bestanden van een virtueel bureaublad naar een lokaal systeem te kopiëren**

U kunt bestanden van uw virtuele bureaublad naar uw lokale systeem kopiëren met behulp van de Client-drive mapping-functie.

# <span id="page-22-0"></span>**Sessies beheren via Connection Center**

#### September 20, 2023

Gebruikers kunnen hun actieve verbindingen beheren via het Connection Center. Dit is een hand‑ ige productiviteitstool waarmee gebruikers en beheerders problemen met trage of problematische verbindingen kunnen oplossen. Met Connection Center kunnen gebruikers verbindingen beheren door:

- Een toepassing te sluiten.
- Zich af te melden bij een sessie. Met deze stap wordt de sessie beëindigd en worden alle geopende toepassingen gesloten.
- De verbinding met een sessie te verbreken. Met deze stap wordt de geselecteerde verbinding met de server verbroken zonder geopende toepassingen te sluiten (tenzij de server is geconfigureerd om toepassingen te sluiten wanneer de verbinding wordt verbroken).
- Statistieken over statusveranderingen van verbindingen bekijken.

# **Een verbinding beheren**

Om een verbinding te beheren via het **Connection Center**:

1. Klik in het menu van de Citrix Workspace‑app op **Connection Center**.

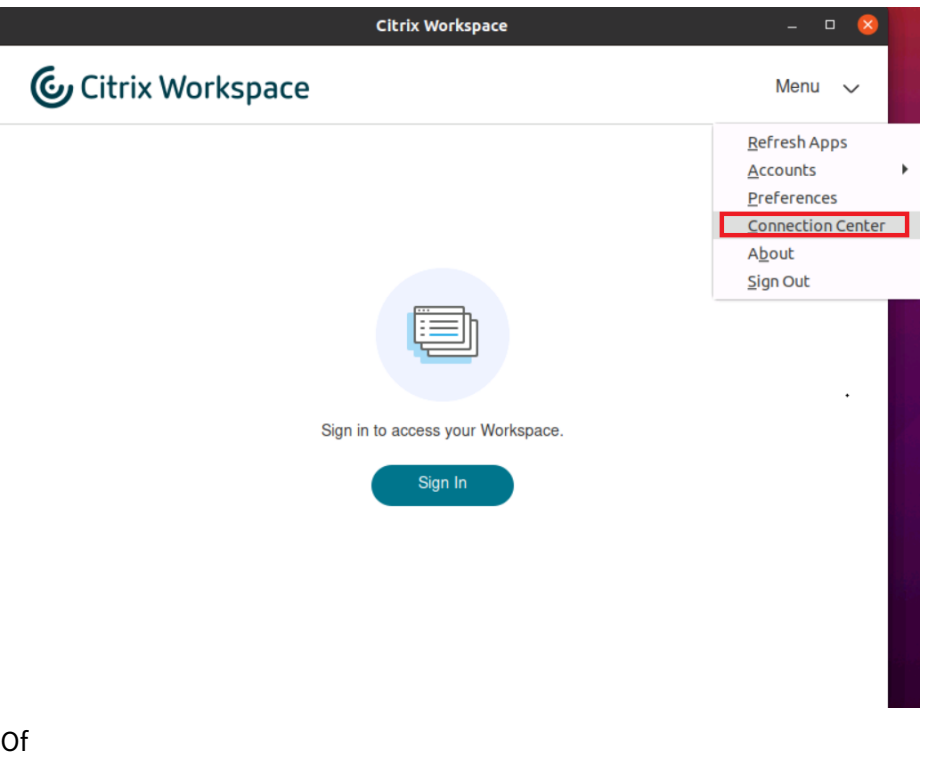

Open het Connection Center via de volgende opdrachtregel:

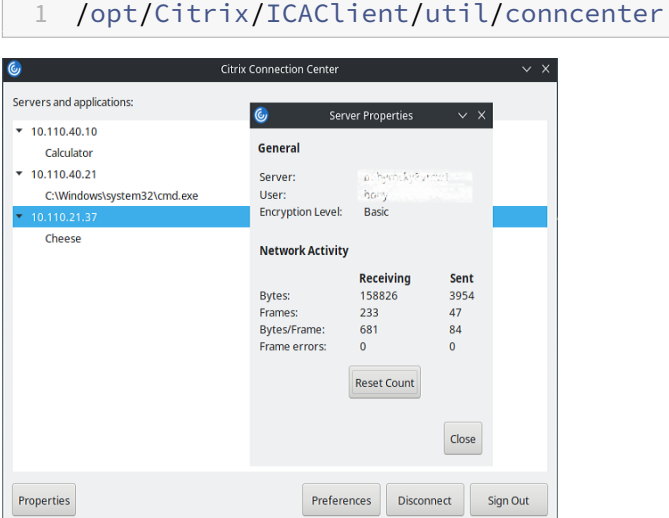

De servers die worden gebruikt, worden weergegeven en actieve sessies worden vermeld.

- 2. Voer een van de volgende handelingen uit:
	- Selecteer een server, verbreek de verbinding of meld u af, of bekijk de eigenschappen van een server.
	- Selecteer een toepassing, sluit het venster.

# **Sessies beheren via Connection Center**

Het Citrix **Connection Center** geeft alle actieve verbindingen weer die via de Citrix Workspace‑app tot stand zijn gebracht.

## **De verbinding verbreken met een Citrix Virtual Apps‑sessie die niet reageert**

Selecteer de app in **Connection Center** en klik op **Verbinding verbreken**.

# **Alle actieve Citrix Virtual Apps‑sessies in één keer sluiten**

Selecteer de server in **Connection Center** en klik op **Afmelden**.

# <span id="page-23-0"></span>**Toepassingscategorieën weergeven**

September 20, 2023

Met toepassingscategorieën kunnen gebruikers toepassingen onder specifieke categorieën in Citrix Workspace bekijken.

Als u de toepassingscategorieën wilt bekijken, klikt u op **Apps** > **Alle apps weergeven** op de startpag‑ ina van de Citrix Workspace‑app.

Toepassingscategorieën worden weergegeven onder het gedeelte **Categorieën** .

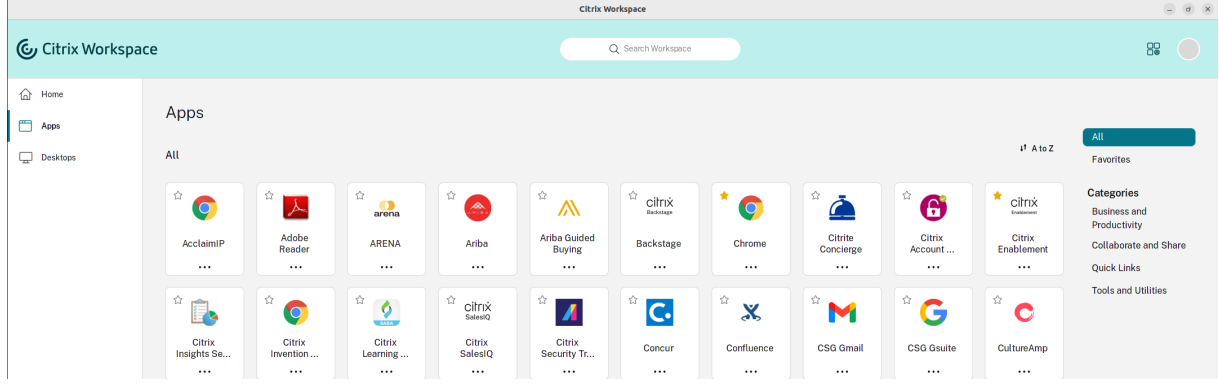

U kunt op een willekeurige categorie klikken om de toepassingen weer te geven die relevant zijn voor de geselecteerde categorie. In het volgende scherm wordt bijvoorbeeld de categorie **Bedrijf en pro‑ ductiviteit** geselecteerd:

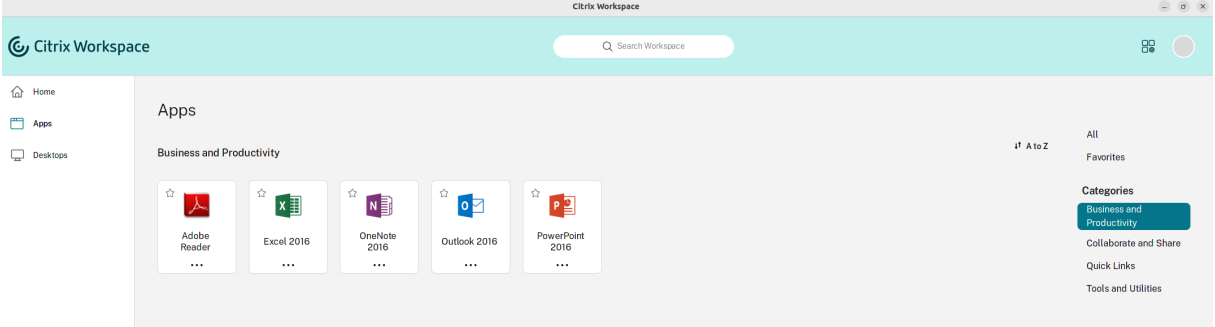

# <span id="page-24-0"></span>**Regionale instellingen**

September 20, 2023

De Citrix Workspace‑app ondersteunt verschillende talen en tijd‑ en datumnotaties voor de landen en regio's waar deze talen worden gebruikt.

Met regionale instellingen kunt u de tijd‑, datum‑ en getalnotaties aanpassen.

**Opmerking:**

Deze optie is alleen beschikbaar bij Cloud‑implementaties.

Ga als volgt te werk om een aangepaste notatie toe te passen:

- 1. Klik op de startpagina van de Citrix Workspace‑app op **Account** en selecteer **Accountinstellin‑ gen**.
- 2. Selecteer **Regionale instellingen** in het dialoogvenster **Accountinstellingen**.

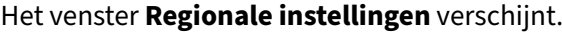

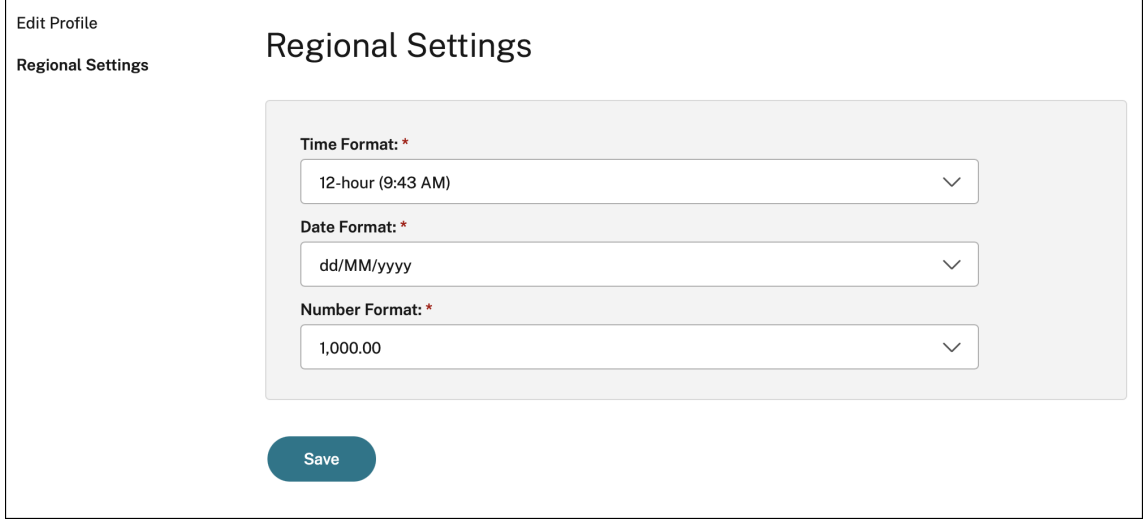

- 3. Selecteer de gewenste **Tijdnotatie**, **Datumnotatie** en **Getalnotatie**.
- 4. Klik op **Opslaan**.

# <span id="page-25-0"></span>**Algemene instellingen**

#### February 26, 2024

Dit gedeelte bevat informatie over het volgende:

- Hoe gebruikt u de algemene instellingen, bijvoorbeeld hoe bureaubladen worden weergegeven
- Wanneer moet u opnieuw verbinding maken met verschillende toepassingen en bureaubladen
- Logboeken verzamelen

#### **Weergave van bureaublad**

U kunt bureaubladen over het hele scherm weergeven op uw gebruikersapparaat (standaardmodus voor volledig scherm) of in een apart venster (venstermodus).

1. Navigeer naar de pagina **Algemeen** van het dialoogvenster **Voorkeuren**.

#### Citrix Workspace‑app voor Linux

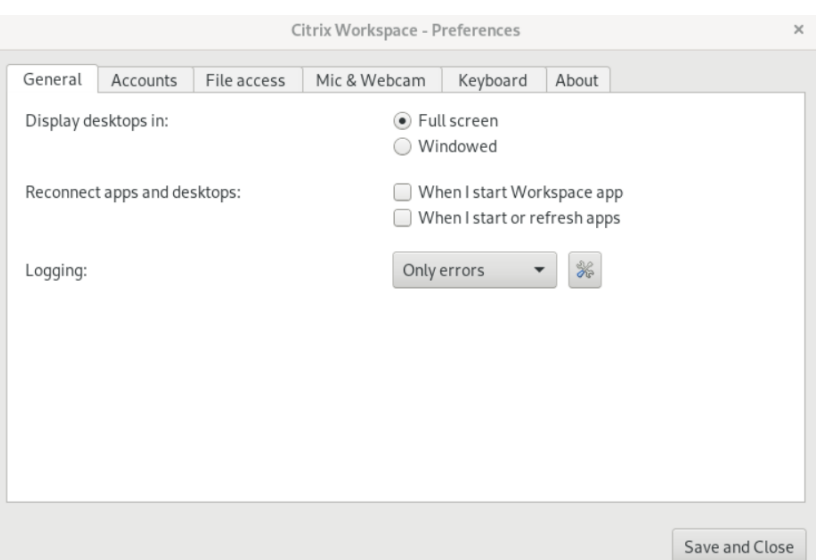

- 2. Selecteer een van de volgende modi met behulp van de optie **Bureaublad weergeven in**.
	- **Volledig scherm**
		- of
	- **Vensters**
- 3. Klik op **Opslaan en sluiten**.

#### **Desktop Viewer**

Uw vereisten voor de manier waarop gebruikers toegang krijgen tot virtuele bureaubladen kunnen van gebruiker tot gebruiker verschillen en kunnen variëren naarmate de behoeften van uw bedrijf evolueren.

Gebruik de Desktop Viewer wanneer gebruikers met hun virtuele bureaublad werken. Het virtuele bureaublad van de gebruiker kan een gepubliceerd virtueel bureaublad zijn, of een gedeeld of toegewezen bureaublad. In dit toegangsscenario kan de gebruiker met de werkbalkfunctionaliteit van **Desktop Viewer** tijdens een sessie overschakelen tussen vensterweergave en volledig scherm, inclusief multi-monitorondersteuning voor de aangesloten monitoren.

Gebruikers kunnen wisselen tussen bureaubladsessies en meer dan één bureaublad gebruiken met behulp van meerdere Citrix Virtual Apps and Desktops of Citrix DaaS‑verbindingen op hetzelfde ge‑ bruikersapparaat. Om het beheer van een gebruikerssessie te vereenvoudigen zijn er knoppen om alle bureaubladsessies te minimaliseren, de Ctrl+Alt+Del‑reeks te verzenden, de verbinding te verbreken en u af te melden bij de sessie.

Als u op **Ctrl+Alt+Break** drukt, worden de werkbalkknoppen van de **Desktop Viewer** in een pop‑ upvenster weergegeven.

# **Sessie automatisch opnieuw verbinden**

De Citrix Workspace‑app kan opnieuw verbinding maken met bureaubladen en toepassingen die zijn losgekoppeld. Bijvoorbeeld, na een probleem met de netwerkinfrastructuur.

1. Navigeer naar de pagina **Algemeen** van het dialoogvenster **Voorkeuren**.

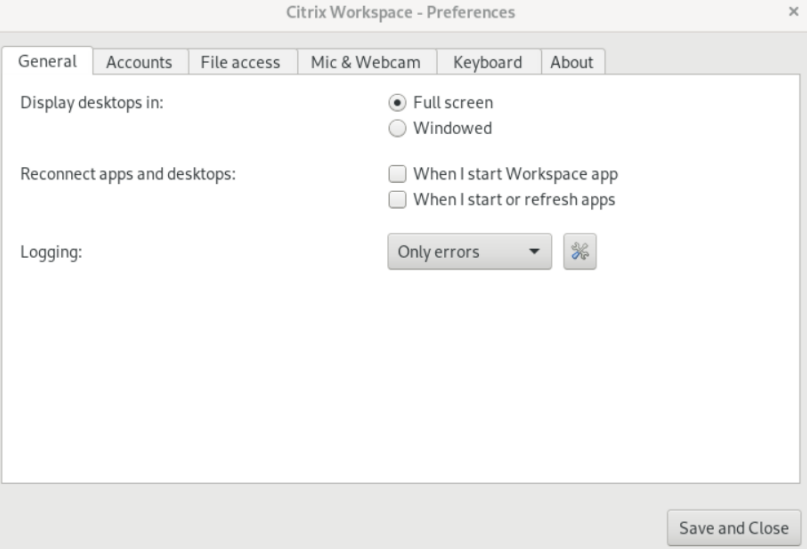

- 2. Selecteer een van de volgende opties in **Apps en bureaubladen opnieuw verbinden**.
	- **Wanneer ik de Workspace‑app start**
	- **Wanneer ik apps start of vernieuw**
- 3. Klik op **Opslaan en sluiten**.

#### **Logboeken verzamelen**

1. Navigeer naar **Menu** > **Voorkeuren**. Het dialoogvenster **Citrix Workspace ‑ Voorkeuren** ver‑ schijnt.

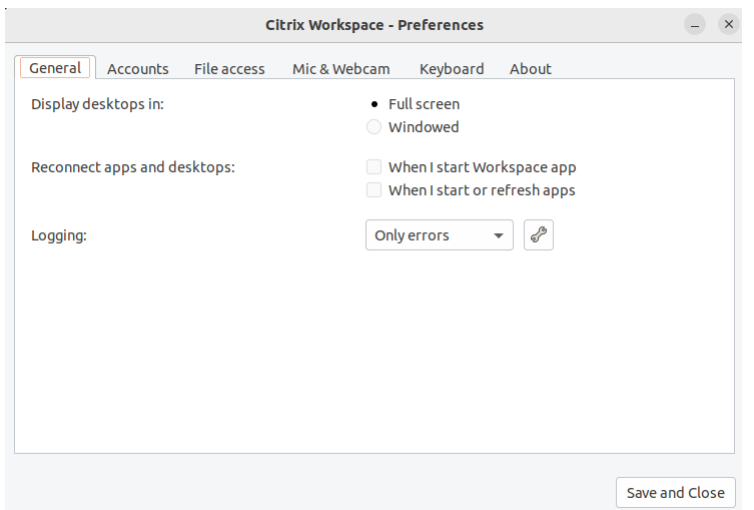

- 2. Als u tracering in meer detail wilt, kunt u een van de volgende beschikbare waarden selecteren:
	- Uitgeschakeld
	- Alleen fouten (standaard)
	- Normaal
	- Uitgebreid
- 3. Klik op **Opslaan en sluiten**.

Zie Logboekregistratie voor meer informatie.

## **DPI‑afst[emming](https://help-docs.citrix.com/en-us/citrix-workspace-app-for-linux/configure-xenapp.html#logging)**

De schermresolutie en de DPI‑schaalwaarden die zijn ingesteld in de Citrix Workspace‑app komen overeen met de corresponderende waarden in de sessie voor virtuele apps en desktops. U kunt de vereiste schaalwaarde instellen in de Linux‑client en de schaling van de VDA‑sessie wordt automatisch bijgewerkt.

DPI‑schaling wordt meestal gebruikt bij monitoren met een groot formaat en een hoge resolutie. Deze functie helpt om het volgende weer te geven in een formaat dat gemakkelijk kan worden bekeken:

- Toepassingen
- Tekst
- Beelden
- Andere grafische elementen

#### **Opmerking:**

De functie voor DPI-afstemming ondersteunt alleen GNOME-, KDE- en Xfce-desktopomgevingen.

Deze functie is standaard uitgeschakeld. Ga als volgt te werk om dit in te schakelen:

1. Ga naar **Menu** > **Voorkeuren**. Het dialoogvenster **Citrix Workspace‑voorkeuren** verschijnt.

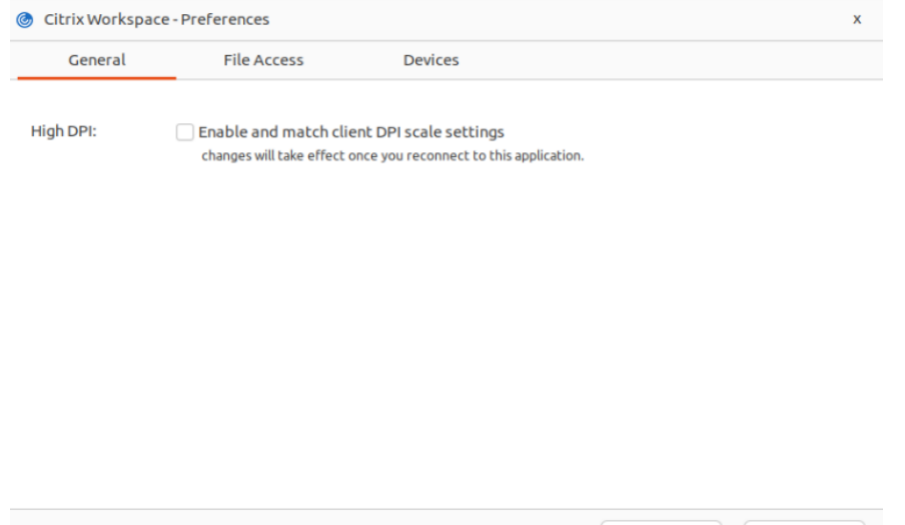

- 2. Navigeer naar het tabblad **Algemeen** .
- 3. Vink het selectievakje **Schakel de DPI‑schaalinstellingen van de client in en stem deze af** aan.

OK

Cancel

4. Klik op **OK**.

#### **Opmerking:**

De bijgewerkte DPI‑schaalinstellingen worden van kracht nadat u opnieuw verbinding hebt gemaakt met de Citrix Workspace‑app.

## **Beperking:**

De functie voor DPI‑afstemming ondersteunt het volgende niet:

- Fractionele schaalvergroting aan de kant van de client.
- Desktopsessie die wordt uitgebreid naar meer dan één monitor en wanneer op die monitoren verschillende DPI's zijn geconfigureerd.

# <span id="page-29-0"></span>**Account beheren**

#### September 20, 2023

Voor toegang tot bureaubladen en toepassingen hebt u een account nodig bij Citrix Virtual Apps and Desktops of Citrix DaaS (voorheen Citrix Virtual Apps and Desktops‑service). Uw IT‑helpdesk kan u vragen om hiervoor een account toe te voegen in Citrix Workspace. Of ze kunnen u vragen om een andere Citrix Gateway- of Access Gateway-server te gebruiken voor een bestaand account. U kunt ook accounts uit Citrix Workspace verwijderen.

- 1. Open de Citrix Workspace‑app.
- 2. Klik op het accountpictogram in de rechterbovenhoek en klik op de optie **Accounts**.
	- Of

Klik op het app‑indicatorpictogram in de rechterbovenhoek en klik op de optie **Voorkeuren**.

Het scherm **Citrix Workspace‑app ‑ Voorkeuren** verschijnt.

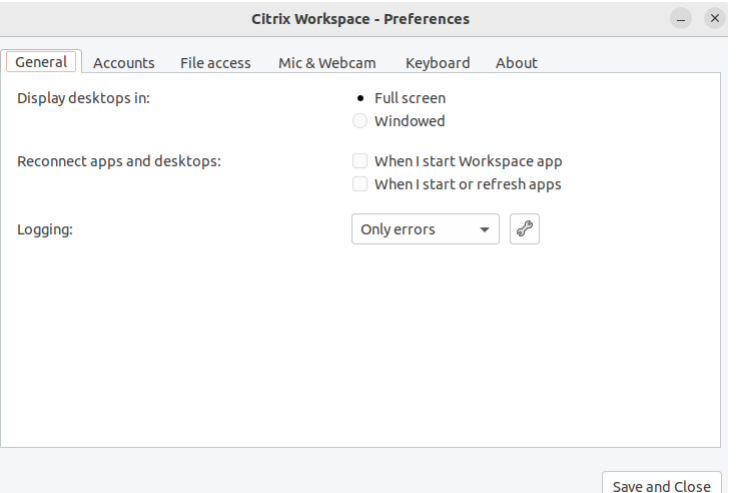

3. Klik in het venster **Voorkeuren** op het tabblad **Accounts**. Het volgende scherm verschijnt:

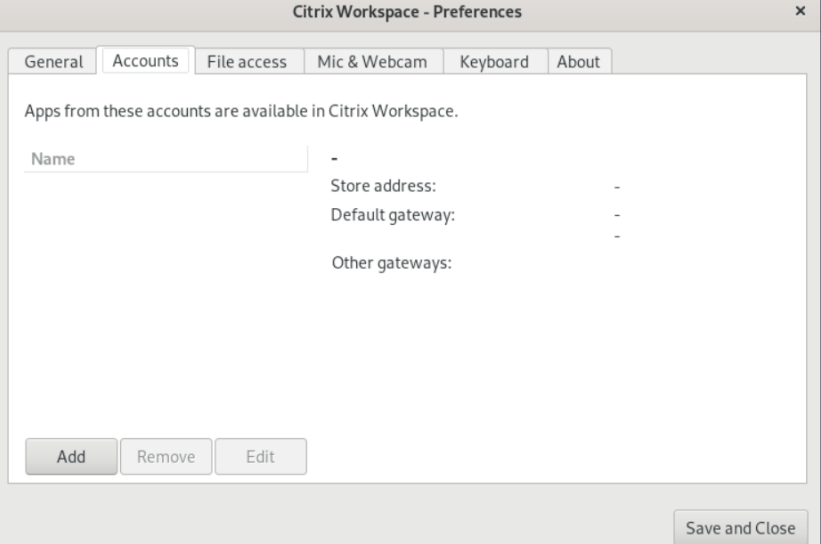

- 4. Voer een van de volgende handelingen uit:
	- Klik op **Toevoegen** om een account toe te voegen. Neem contact op met uw systeembeheerder voor meer informatie.
- Als u gegevens wilt wijzigen van een store die door het account wordt gebruikt, zoals de standaardgateway, klikt u op **Bewerken**.
- Klik op **Verwijderen** om een account te verwijderen.
- 5. Volg de aanwijzingen op het scherm. Verifieer u bij de server wanneer dit wordt gevraagd.

# <span id="page-31-0"></span>**Toegang tot bestanden beheren**

#### September 20, 2023

Een virtueel bureaublad of virtuele toepassing heeft toegang nodig tot bestanden op uw apparaat. U kunt bepalen in welke mate deze toegang wordt verleend.

- 1. Open de Citrix Workspace‑app.
- 2. Klik op het accountpictogram in de rechterbovenhoek en klik op de optie **Accounts**.

## Of

jnt:

Klik op het app‑indicatorpictogram in de rechterbovenhoek en klik op de optie **Voorkeuren**.

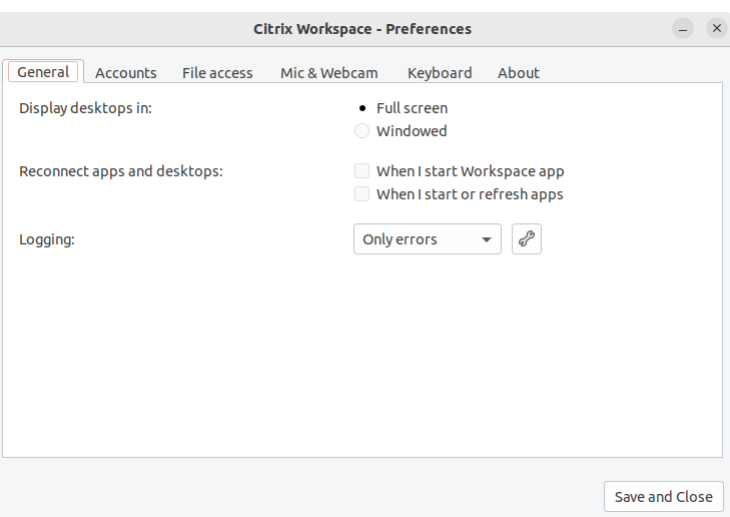

Het scherm **Citrix Workspace‑app ‑ Voorkeuren** verschijnt.

3. Klik in het venster **Voorkeuren** op het tabblad **Bestandstoegang**. Het volgende scherm verschi‑

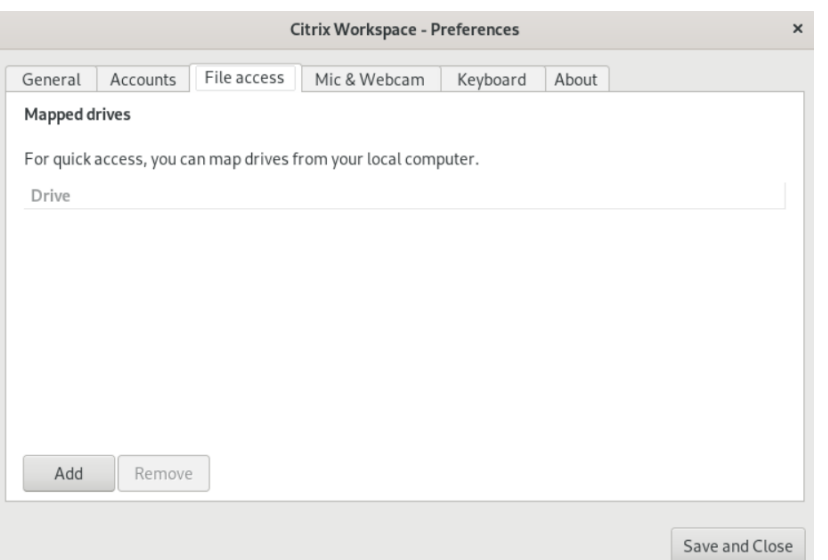

- 4. Selecteer een toegewezen station en selecteer vervolgens een van de volgende opties:
	- **Lezen en schrijven** ‑ toestaan dat het bureaublad of de toepassing lokale bestanden kan lezen en ernaar kan schrijven.
	- **Alleen lezen** ‑ toestaan dat het bureaublad of de toepassing lokale bestanden kan lezen, maar niet ernaar kan schrijven.
	- **Geen toegang** ‑ het bureaublad of de toepassing geen toegang geven tot lokale bestanden.
	- **Mij altijd vragen** ‑ er wordt een prompt weergegeven telkens wanneer het bureaublad of de toepassing toegang heeft tot lokale bestanden.
- 5. Klik op **Toevoegen**, geef de locatie op en selecteer een station om het toe te wijzen.

# <span id="page-32-0"></span>**Microfoon en webcam**

September 20, 2023

U kunt de manier waarop een virtueel bureaublad of virtuele toepassing toegang krijgt tot uw lokale microfoon of webcam wijzigen.

Ga als volgt te werk om een microfoon of webcam in te stellen:

- 1. Open de Citrix Workspace‑app.
- 2. Klik op het accountpictogram in de rechterbovenhoek en klik op de optie **Accounts**.

Of

Klik op het app‑indicatorpictogram in de rechterbovenhoek en klik op de optie **Voorkeuren**.

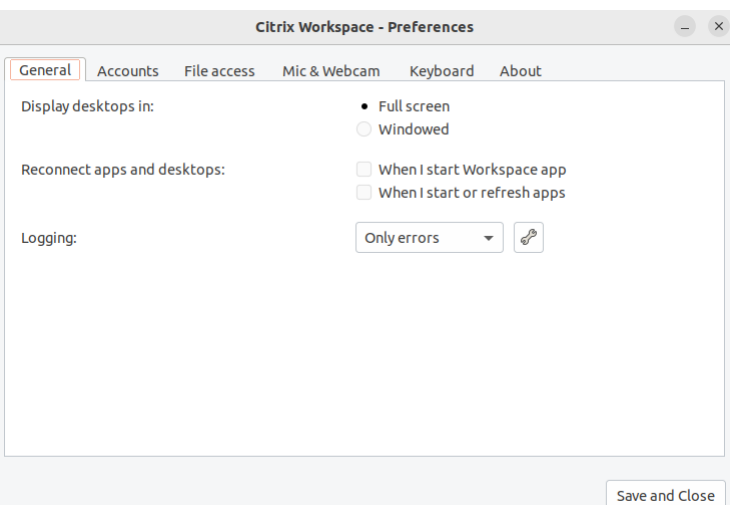

Het scherm **Citrix Workspace‑app ‑ Voorkeuren** verschijnt.

3. Klik in het venster **Voorkeuren** op het tabblad **Microfoon en webcam**. Het volgende scherm verschijnt:

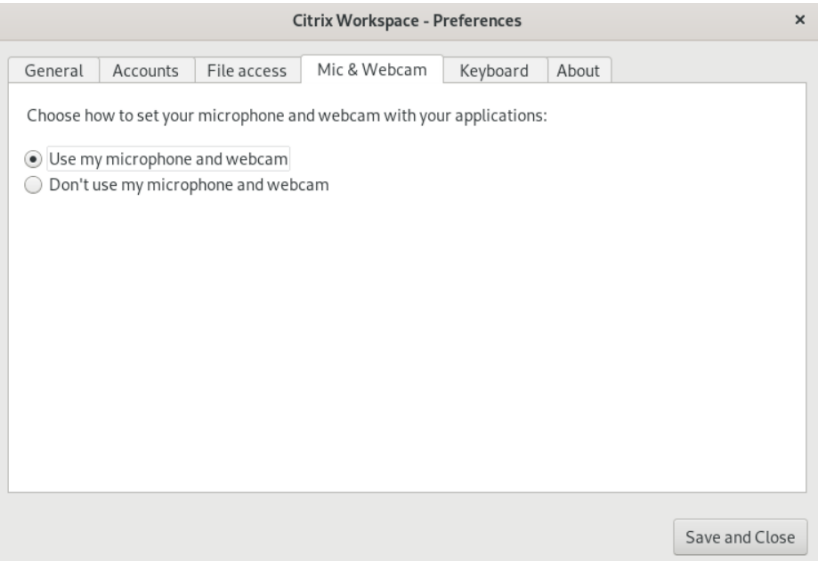

- 4. Selecteer een van de volgende opties:
	- **Mijn microfoon en webcam gebruiken** ‑ toestaan dat de microfoon en webcam door het bureaublad of de toepassing worden gebruikt.
	- **Mijn microfoon of webcam niet gebruiken** ‑ niet toestaan dat de microfoon of webcam door het bureaublad of de toepassing worden gebruikt.
- 5. Klik op **Opslaan en sluiten**.

# <span id="page-34-0"></span>**Synchronisatie toetsenbordindeling**

## November 27, 2023

Met synchronisatie van toetsenbordindeling kunt u overschakelen tussen de gewenste toetsenbordindelingen op het clientapparaat. Deze functie is standaard uitgeschakeld. Nadat u deze functie hebt ingeschakeld, wordt de toetsenbordindeling van de client automatisch gesynchroniseerd met de virtuele apps en bureaubladen.

- 1. Open de Citrix Workspace‑app.
- 2. Klik op het accountpictogram in de rechterbovenhoek en klik op de optie **Accounts**.
	- Of

Klik op het app‑indicatorpictogram in de rechterbovenhoek en klik op de optie **Voorkeuren**.

Het scherm **Citrix Workspace‑app ‑ Voorkeuren** verschijnt.

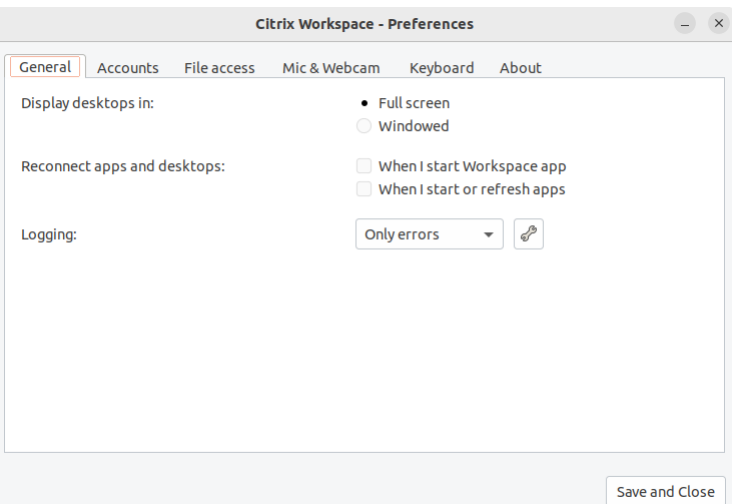

3. Klik in het venster **Voorkeuren** op het tabblad **Toetsenbord**. Het volgende scherm verschijnt:

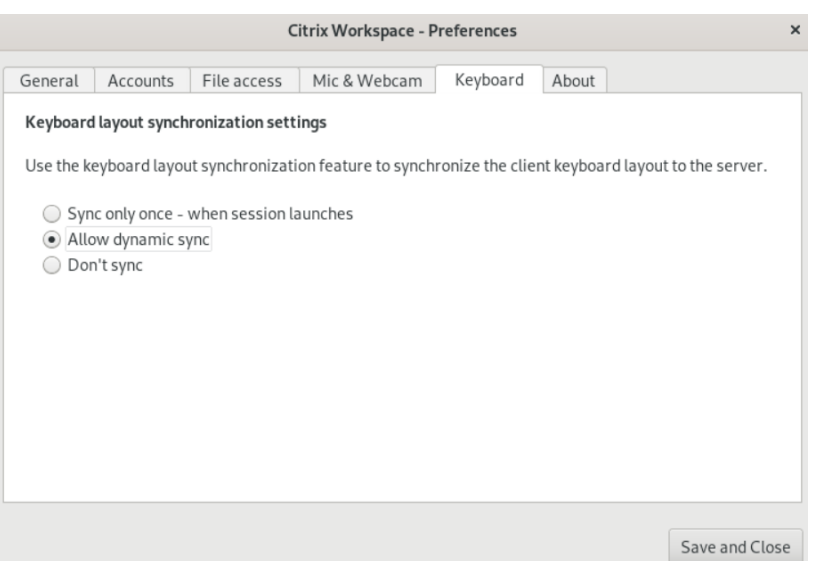

- 4. Selecteer een van de volgende synchronisatie‑instellingen voor toetsenbordindeling:
	- **Slechts één keer synchroniseren wanneer de sessie wordt gestart** ‑ Op basis van de waarde van KeyboardLayout in het bestand wfclient.ini wordt de toetsenbordindeling van de client gesynchroniseerd met de server wanneer de sessie wordt gestart. Als de waarde van KeyboardLayout is ingesteld op 0, wordt het systeemtoetsenbord gesynchroniseerd met de VDA. Als de waarde van KeyboardLayout is ingesteld op een speci‑ fieke taal, wordt het taalspecifieke toetsenbord gesynchroniseerd met de VDA. Wijzigingen die u tijdens de sessie aanbrengt in de toetsenbordindeling van de client, worden niet onmiddellijk van kracht. Om de wijzigingen toe te passen, meldt u zich af en weer aan bij de app. De modus **Slechts één keer synchroniseren wanneer de sessie wordt gestart** is de standaard toetsenbordindeling die voor de Citrix Workspace‑app is geselecteerd.
	- **Dynamische synchronisatie toestaan** ‑ Met deze optie wordt de toetsenbordindeling van de client gesynchroniseerd met de server wanneer u de toetsenbordindeling van de client wijzigt.
	- **Niet synchroniseren** ‑ Geeft aan dat de client de toetsenbordindeling op de server ge‑ bruikt.
- 5. Klik op **Opslaan en sluiten**.

# <span id="page-35-0"></span>**De geïnstalleerde versie van de Citrix Workspace‑app weergeven**

September 20, 2023

1. Open de Citrix Workspace‑app.

2. Klik op het accountpictogram in de rechterbovenhoek en klik op de optie **Accounts**.

Of

Klik op het app‑indicatorpictogram in de rechterbovenhoek en klik op de optie **Voorkeuren**.

Het scherm **Citrix Workspace‑app ‑ Voorkeuren** verschijnt.

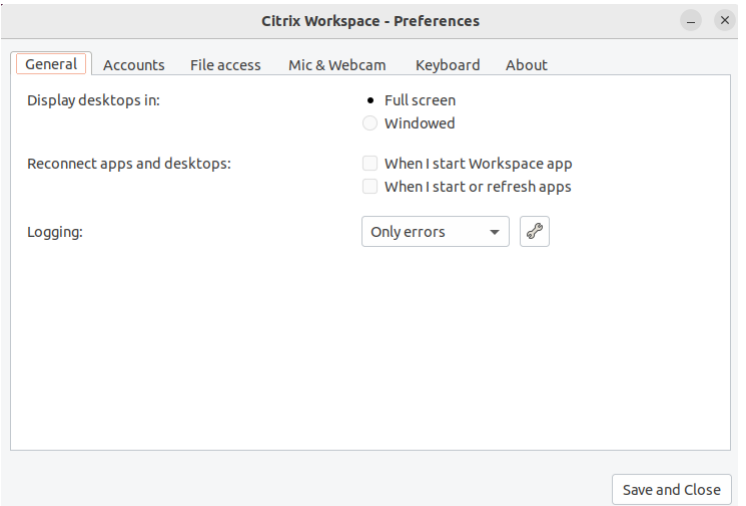

3. Klik in het venster **Voorkeuren** op het tabblad **Over**. Het volgende scherm verschijnt:

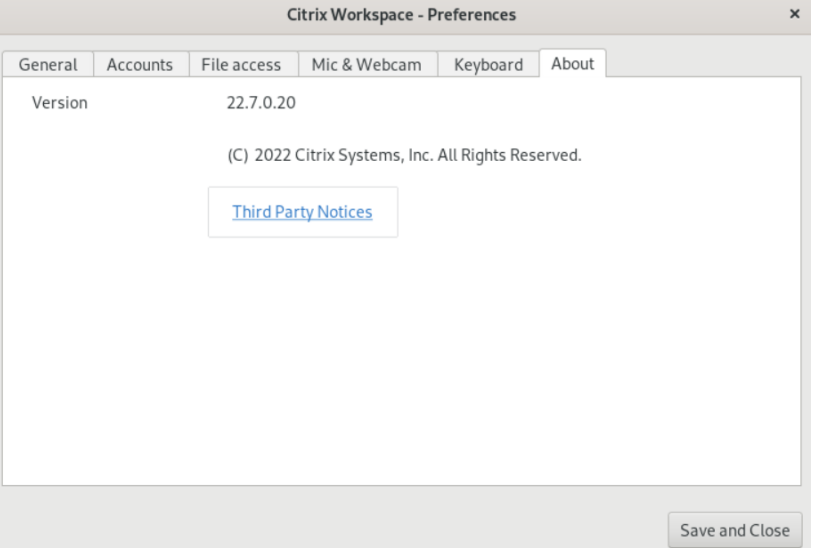

In het vorige scherm kunt u de huidige versie van de Citrix Workspace‑app bekijken.

# <span id="page-36-0"></span>**Ondersteuning voor meerdere monitoren**

September 20, 2023

Elke monitor in een configuratie met meerdere monitoren heeft een eigen resolutie die door de fabrikant is ontworpen. Monitoren kunnen tijdens sessies verschillende resoluties en richtingen hebben.

Sessies kunnen op twee manieren over meerdere monitoren worden verdeeld:

• Modus Volledig scherm, met meerdere monitoren die tijdens de sessie worden weergegeven; toepassingen worden op dezelfde manier op monitoren uitgelijnd als lokaal.

Citrix Virtual Apps and Desktops en Citrix DaaS: als u het Desktop Viewer‑venster op elke rechthoekige subset van monitoren wilt weergeven, past u de grootte van het venster op elk deel van die monitoren aan en klikt u op **Maximaliseren**.

• Venstermodus, met één enkel monitorbeeld voor de sessie, toepassingen worden niet op afzon‑ derlijke monitoren uitgelijnd.

Citrix Virtual Desktops op twee monitoren gebruiken:

- 1. Selecteer de Desktop Viewer en klik op de pijl-omlaag.
- 2. Selecteer **Venster**.
- 3. Sleep het Citrix Virtual Desktops‑scherm tussen de twee monitoren. Zorg ervoor dat ongeveer de helft van het scherm op elke monitor aanwezig is.
- 4. Selecteer **Volledig scherm** op de Citrix Virtual Desktop-werkbalk.

Het scherm is nu uitgebreid naar beide monitoren.

# <span id="page-37-0"></span>**Ondersteuning voor Multi‑touch**

#### February 26, 2024

De multi‑touch‑ondersteuningsfunctie ondersteunt multi‑touch‑apparaten. Met deze functie kunnen apparaten invoer van het aanraakscherm ontvangen. De invoer omvat aanraakbewegingen en interacties met een pen of een stylus. U kunt communiceren met multi-touchschermen terwijl u apps of desktops gebruikt in een HDX‑sessie.

De ondersteunde acties en bijbehorende gebaren op het aanraakscherm zijn de volgende:

- **Selecteer een item**: Tik op het touchpad.
- **Scrollen**: Plaats twee vingers op het touchpad en schuif horizontaal of verticaal.
- **In‑ of uitzoomen**: Plaats twee vingers op het touchpad en knijp ze in of uit.
- **Meer opdrachten weergeven (vergelijkbaar met rechtermuisknop klikken)**: Tik met twee vingers op het touchpad of druk op de rechteronderhoek.

#### **Bekende beperking:**

- Ondersteunt de betrouwbaarheid van de sessie niet, wat betekent dat er geen cache voor aanraakgebeurtenissen wordt opgeslagen.
- Ondersteunt niet op Linux VDA

Zie de documentatie voor Ondersteuning voor Multi-touch voor meer informatie.

# **Logboeken verza[melen](https://help-docs.citrix.com/en-us/citrix-workspace-app-for-linux/configure-xenapp#multi-touch-support)**

<span id="page-38-0"></span>December 1, 2023

Het verzamelen van logboeken vereenvoudigt het proces voor de Citrix Workspace‑app. De logboeken helpen Citrix bij het oplossen van problemen en bieden ondersteuning in geval van gecompliceerde problemen.

U kunt logboeken verzamelen via de GUI.

- 1. Open de Citrix Workspace‑app.
- 2. Klik op het accountpictogram in de rechterbovenhoek en klik op de optie **Accounts**.

#### Of

Klik op het app‑indicatorpictogram in de rechterbovenhoek en klik op de optie **Voorkeuren**.

Het scherm **Citrix Workspace‑app ‑ Voorkeuren** verschijnt.

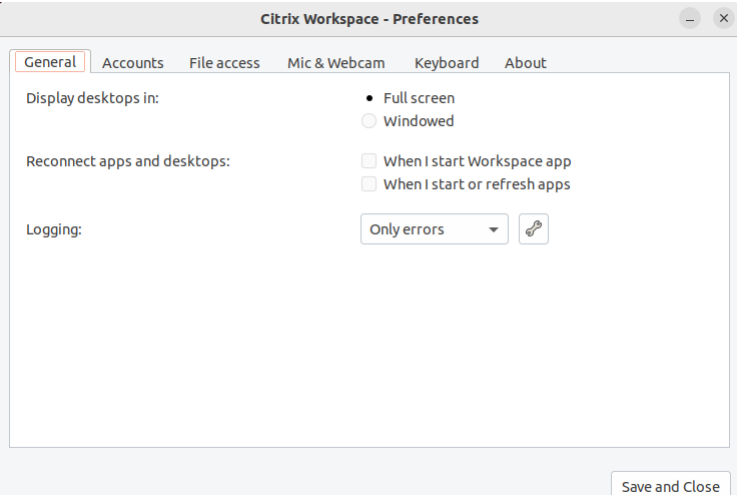

- 3. Klik in het venster **Voorkeuren** op het tabblad **Algemeen**.
- 4. Selecteer een van de volgende logboekniveaus in de keuzelijst **Logboekregistratie**:
- Uitgebreid: gedetailleerde verificatie- en communicatielogboeken van stores worden verzameld.
- **Normaal**: alleen communicatielogboeken van stores worden verzameld.
- **Alleen fouten (standaard)**: alleen foutenlogboeken worden verzameld.
- Uitgeschakeld: het minimale aantal logboeken wordt verzameld voor probleemoplossing op basisniveau.
- 5. Klik op **Opslaan en sluiten** om logboeken te verzamelen en te delen als een ZIP‑bestand.

# **Citrix hulpprogramma voor het verzamelen van logboeken**

Het Citrix hulpprogramma voor het verzamelen van logboeken helpt u bij het verzamelen van zowel nieuwe als bestaande logboeken. Dit hulpprogramma verzamelt specifiek uitgebreide logboeken en slaat alle logboeken op in een tar.gz bestand.

U kunt het Citrix hulpprogramma voor het verzamelen van logboeken op een van de volgende manieren openen:

- Door op **Logboeken verzamelen** te klikken in het scherm **Account toevoegen**
- Door op **Logboeken verzamelen** te klikken op het **indicatorpictogram van de app**
- Door de ./logmgr opdracht vanaf de opdrachtregel uit te voeren
- 1. Navigeer naar het scherm **Account toevoegen** .
- 2. Klik op het hamburgermenu.
- 3. Selecteer **Logboeken verzamelen**.

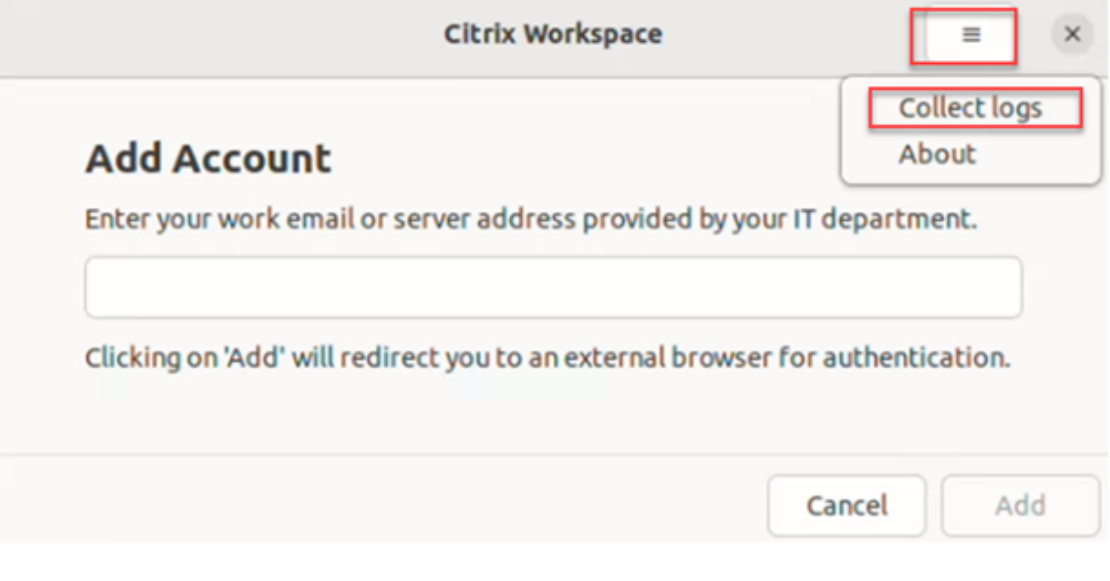

Of

Klik in het pictogram **App‑indicator** op **Problemen oplossen** > **Logboeken verzamelen**.

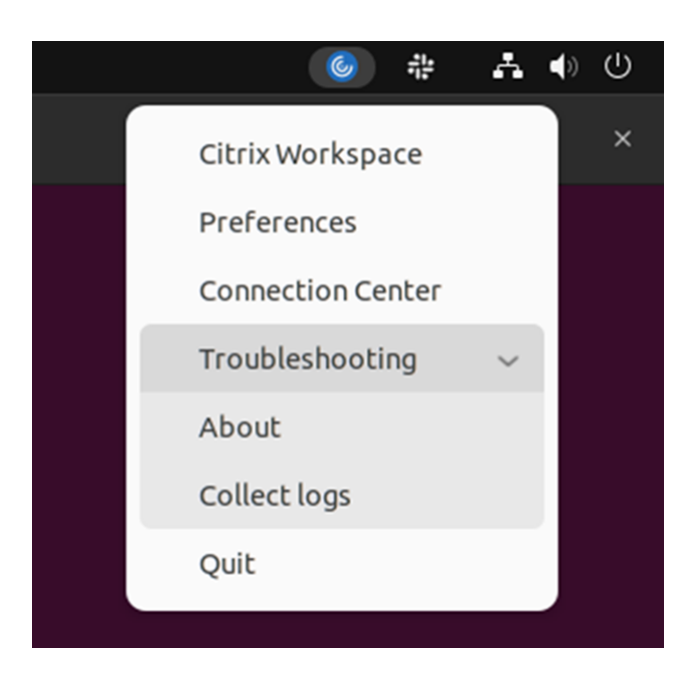

#### Of

- 1. Navigeer op de opdrachtregel naar het /opt/Citrix/ICAClient/util pad.
- 2. Voer de volgende opdracht uit:. /logmgr

Het scherm van het **Citrix hulpprogramma voor het verzamelen van logboeken** verschijnt.

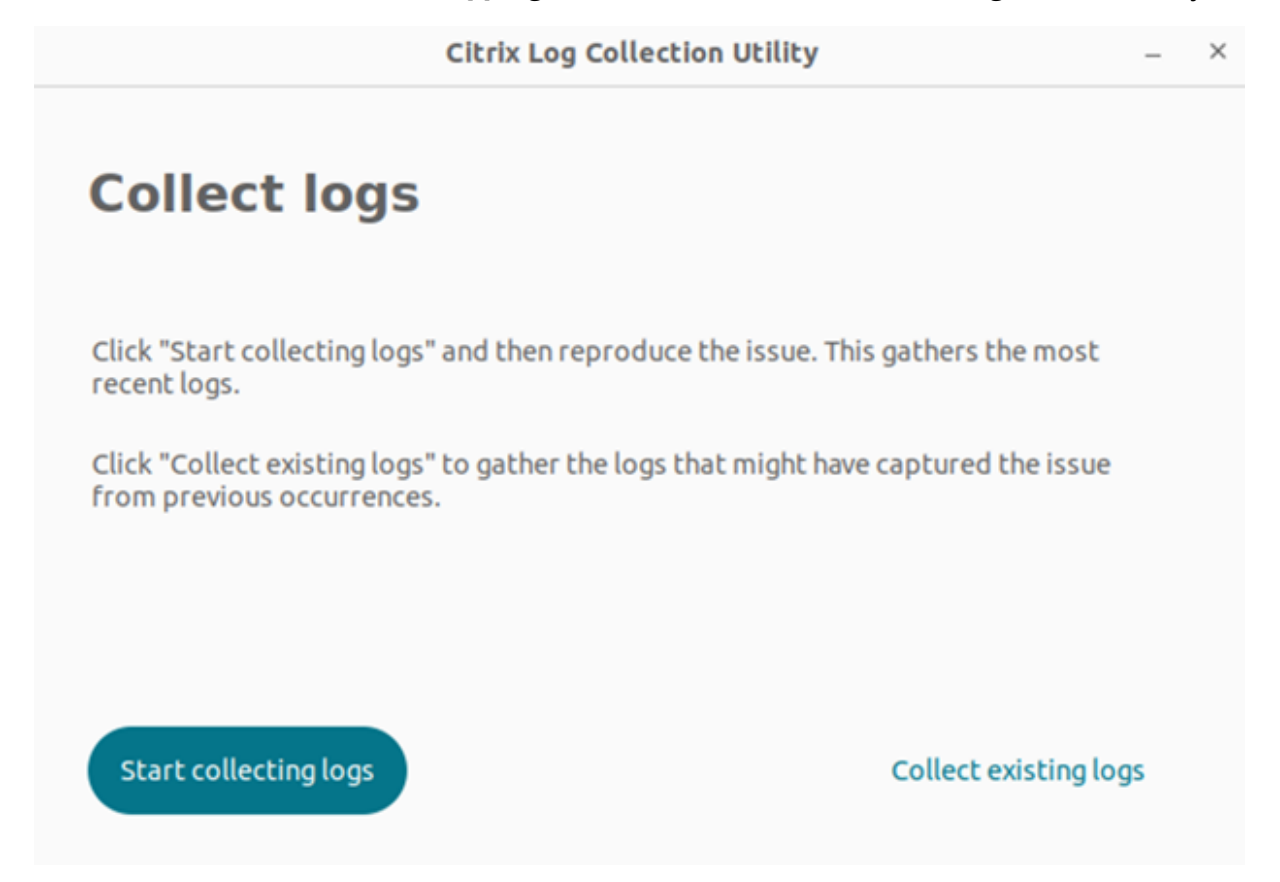

#### **Verzamel nieuwe logboeken**

1. Navigeer naar Citrix hulpprogramma voor het verzamelen van logboeken en klik op **Begin met het verzamelen van**logboeken. Het volgende scherm verschijnt:

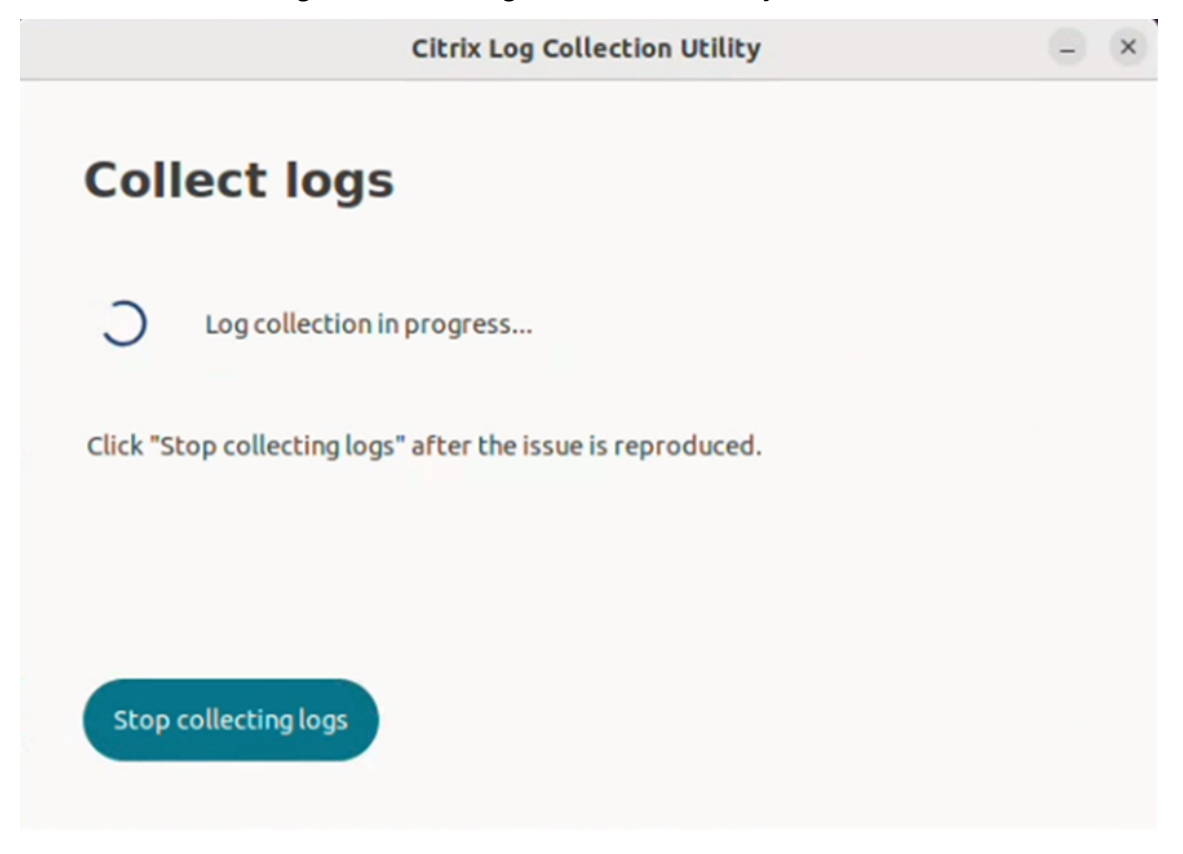

- 2. Reproduceer het probleemscenario.
- 3. Klik op **Stoppen met het verzamelen van logboeken** nadat het probleem is gereproduceerd. Het volgende scherm verschijnt:

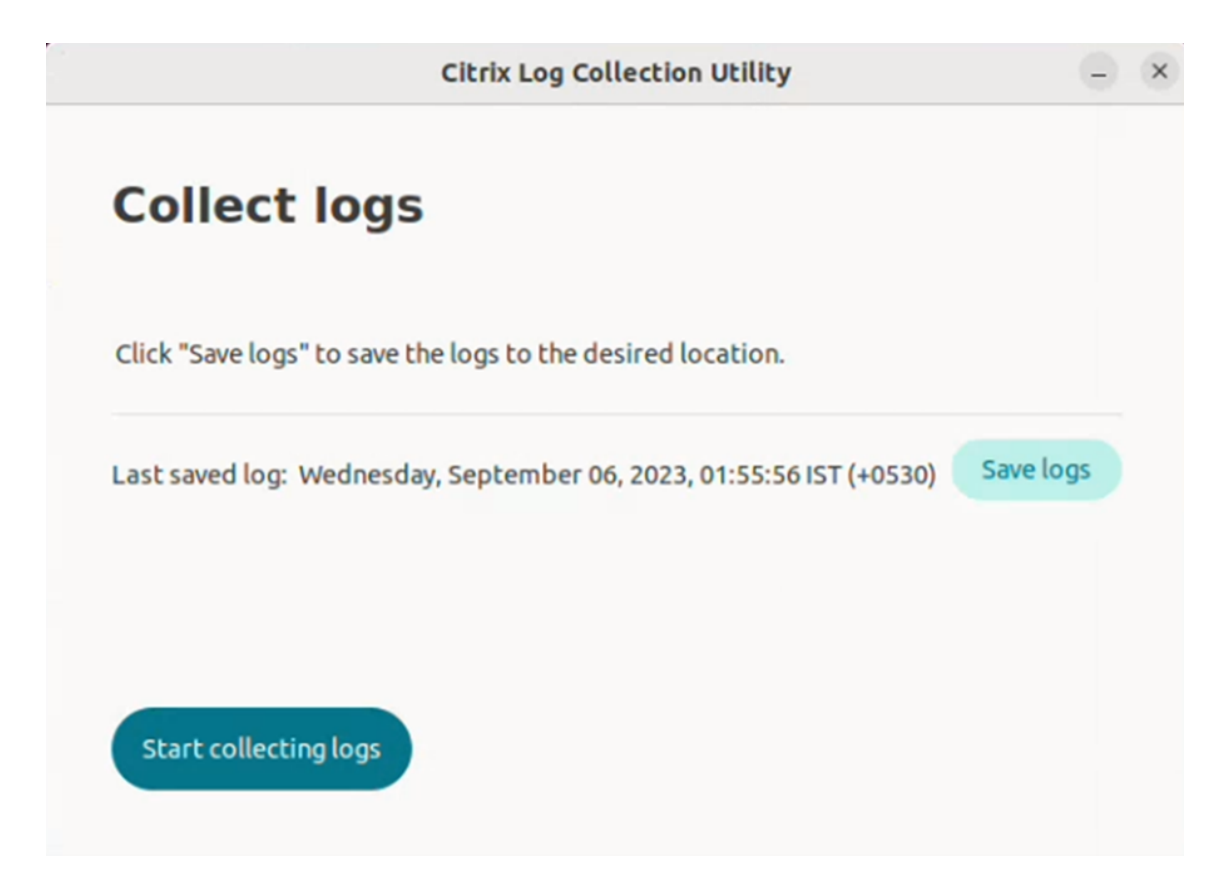

4. Klik op Logboeken opslaan om het logbestand op te slaan. Het venster voor bestandsverkenners om logboeken op te slaan, verschijnt.

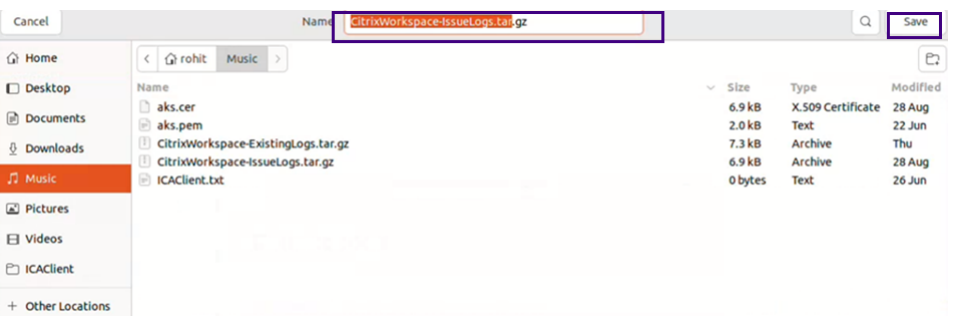

5. Klik op **Opslaan**. Het logbestand wordt opgeslagen. Het volgende scherm verschijnt:

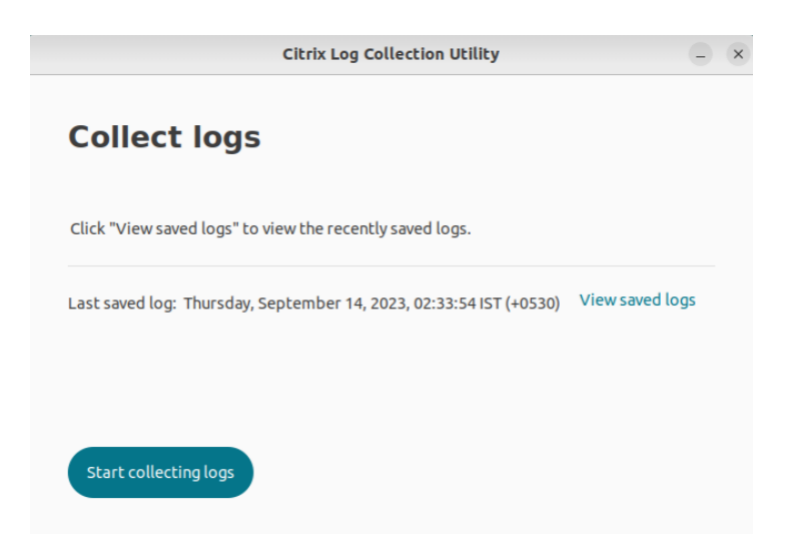

6. Klik op **Opgeslagen logboeken bekijken** om de opgeslagen logboeken te bekijken. De opges‑ lagen logboekbestanden worden in het volgende scherm weergegeven:

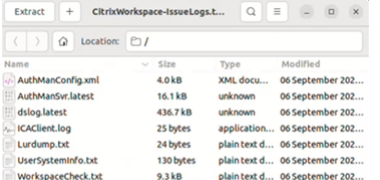

## **Opmerking:**

Als u voor de tweede keer op **Begin met het verzamelen van logboeken** klikt, krijgt u een waarschuwingsbericht om de bestaande logboeken te overschrijven:

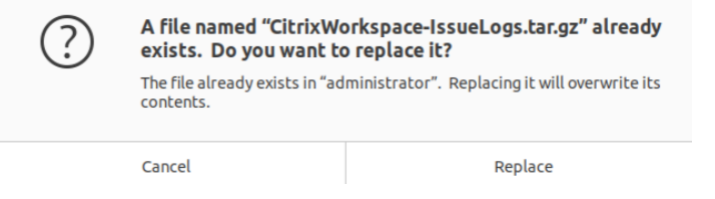

#### **Bestaande logboeken verzamelen**

1. Open Citrix hulpprogramma voor het verzamelen van logboeken.

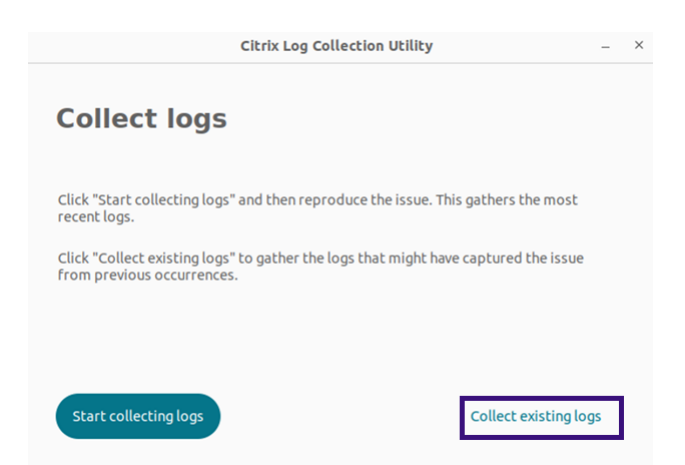

2. Klik op **Bestaande logboeken** verzamelen om de logboeken te verzamelen die mogelijk het probleem van eerdere gebeurtenissen hebben vastgelegd. Het venster voor bestandsverkenners wordt geopend om de bestaande logboeken op te slaan.

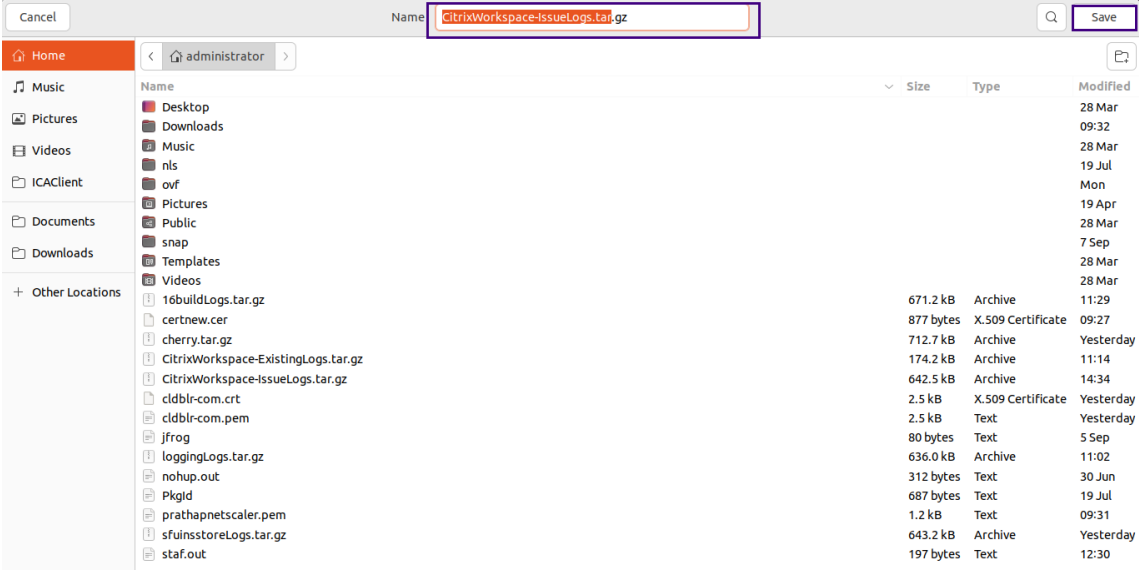

3. Klik op**Opslaan** om de bestaande logboeken op te slaan in een andere map, van waaruit u later toegang hebt tot de logboekbestanden. Het volgende scherm verschijnt:

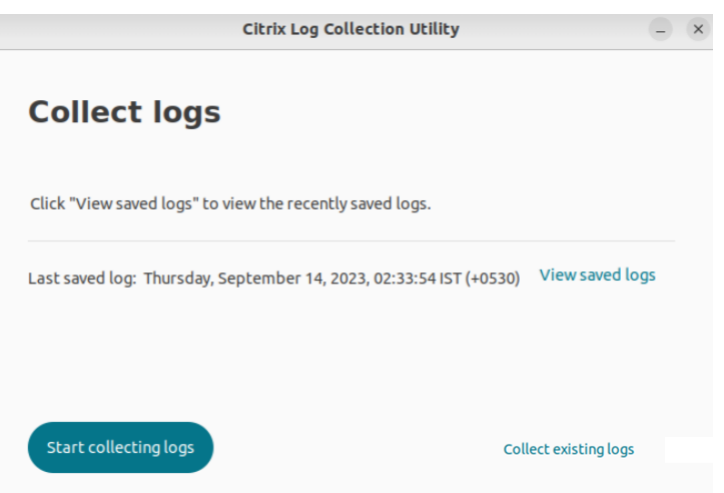

4. Klik op **Opgeslagen logboeken** bekijken om de logboeken te bekijken.

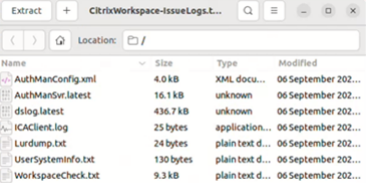

# <span id="page-45-0"></span>**Apps vernieuwen**

## September 20, 2023

Om te controleren of u de nieuwste apps en bronnen hebt die door uw beheerder beschikbaar zijn gesteld, moet u uw apps vernieuwen.

Klik op het accountpictogram in de rechterbovenhoek en vervolgens op de optie **Vernieuwen** om de app te vernieuwen.

#### Citrix Workspace‑app voor Linux

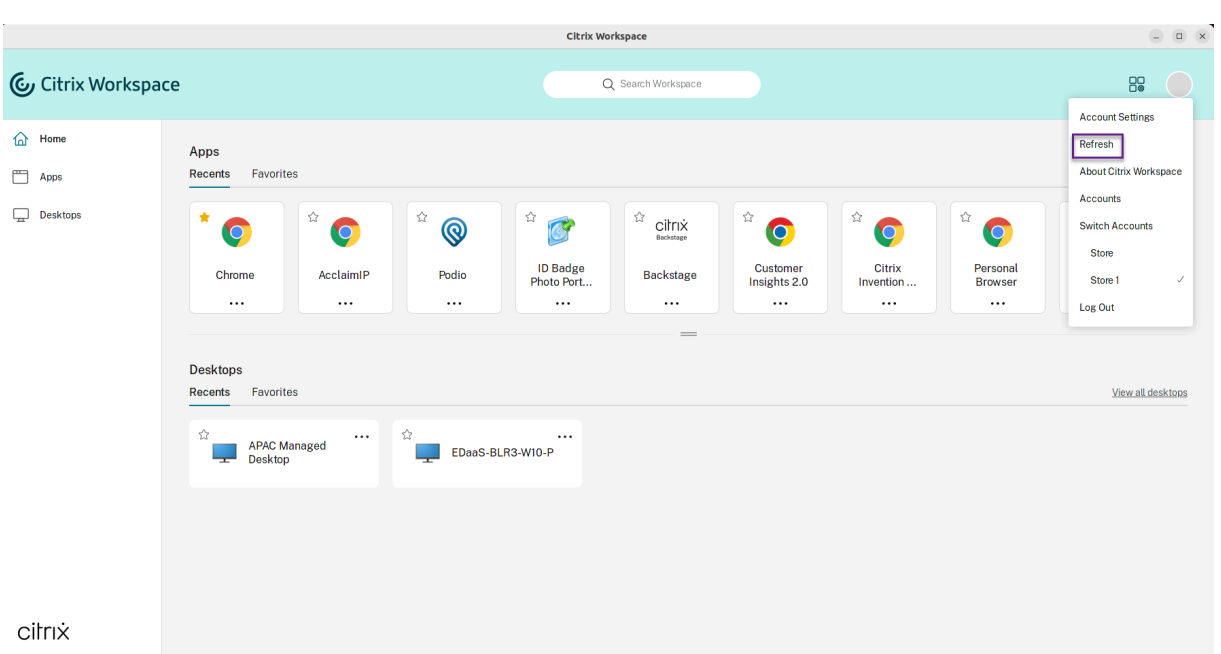

# **Apps gebruiken wanneer u niet verbonden bent met internet**

#### September 20, 2023

U moet verbonden zijn met internet om een app de eerste keer te openen. De Citrix Workspace‑app voor Linux installeert sommige apps op uw apparaat, zodat u ze kunt uitvoeren wanneer u niet ver‑ bonden bent met internet. Deze installatie kan enkele minuten duren.

## **Opmerking:**

Offlinetoegang is niet beschikbaar voor alle gebruikers of apps. Uw beheerder bepaalt hoe lang u een app offline kunt gebruiken voordat u verbinding moet maken met internet.

# **Feedback verzenden over de Citrix Workspace‑app**

#### May 29, 2024

De optie **Feedback verzenden** stelt u in staat Cloud Software Group te informeren over eventuele problemen die u tegenkomt tijdens het gebruik van Citrix Workspace‑app. U kunt ook suggesties sturen om ons te helpen uw Citrix Workspace‑app‑ervaring te verbeteren.

Deze nieuwe functie verbetert de feedbackervaring en zorgt voor een efficiënter en informatiever communicatiekanaal tussen gebruikers en ondersteuningsteams.

De optie **Feedback verzenden** bevat een geïntegreerde logboekbeheerder, waarmee gebruikers rel‑ evante logboeken kunnen vastleggen en opnemen voor een uitgebreid feedbackrapport.

**Feedback verzenden** zorgt ook voor naadloze communicatie doordat gebruikers rechtstreeks feed‑ backmails kunnen verzenden met behulp van de standaard e-mailclient die op hun systeem is geïnstalleerd.

De ondersteunde e‑mailclients zijn de volgende:

- Thunderbird
- Evolution
- Mutt
- Alpine

Neem contact op met de beheerder om het e-mailadres te configureren voor het verzenden van feedback. Zie Feedback verzendenvoor meer informatie.

## **Opmerking:**

Door [uw feedback naar Clo](https://help-docs.citrix.com/en-us/citrix-workspace-app-for-linux/troubleshooting#send-feedback-on-citrix-workspace-app)ud Software Group te sturen, gaat u ermee akkoord dat uw deel‑ name in overeenstemming is met en onderworpen is aan de Cloud Software Group eindgebruikersovereenkomst.

U kunt op een van de volgende manieren feedback sturen:

- 1. [Navigeer naar](https://www.cloud.com/legal/terms) het scherm **Account toevoegen** .
- 2. Klik op het hamburgermenu.
- 3. Klik op **Feedback verzenden**.

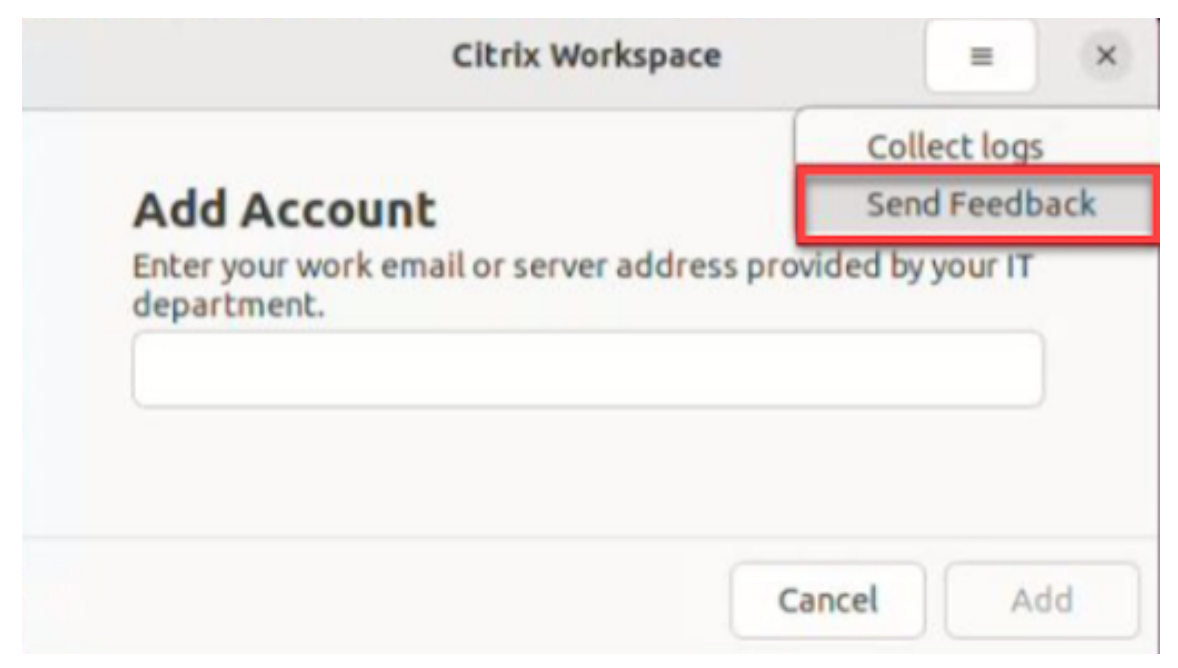

# Of

1. Klik op **Feedback verzenden** in het **App‑indicator**‑pictogram.

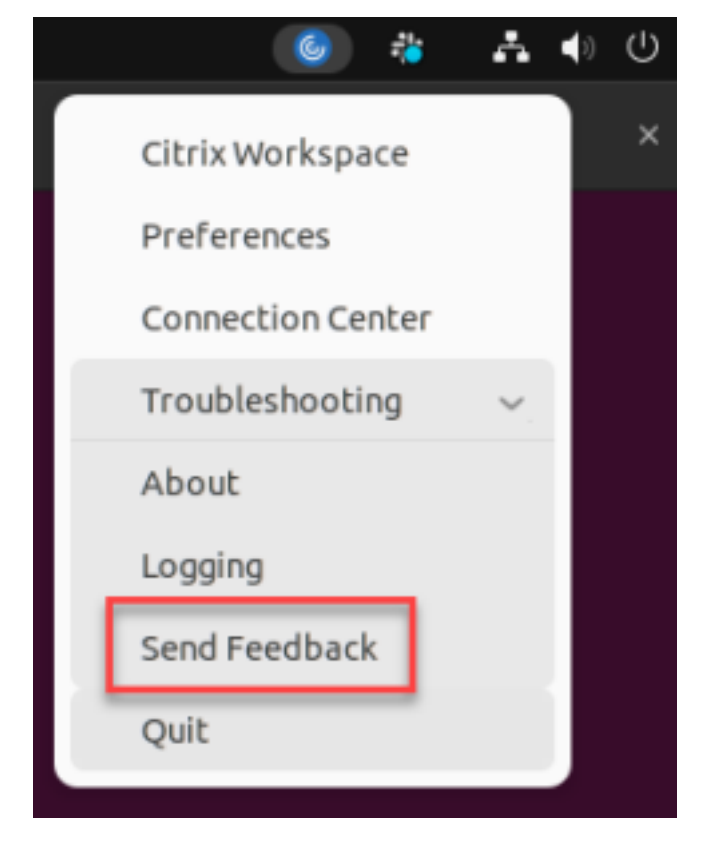

2. Het scherm **Feedback verzenden** verschijnt.

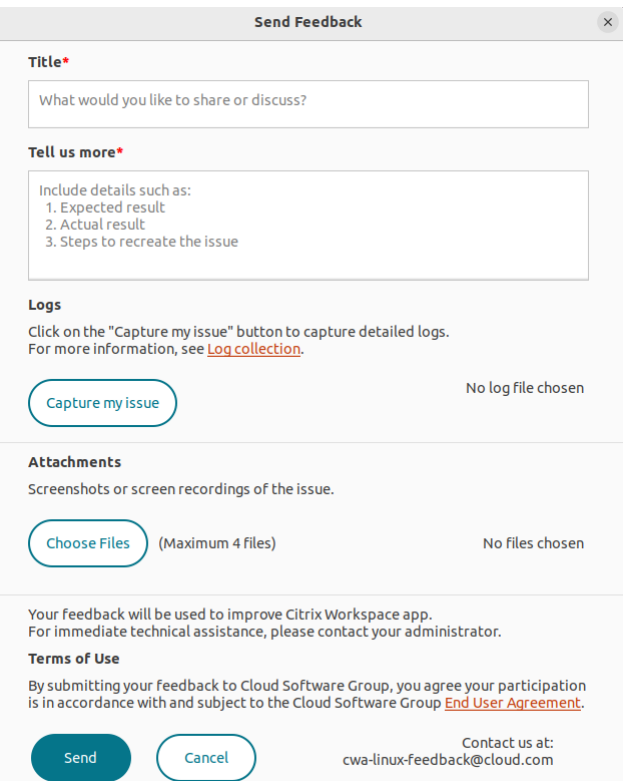

- 3. Geef de **titel**van het probleem op.
- 4. Voeg probleemdetails toe in het veld **Vertel ons meer** .
- 5. Klik op **Mijn probleem vastleggen**. Het scherm van het **Citrix hulpprogramma voor het verzamelen van logboeken** verschijnt.

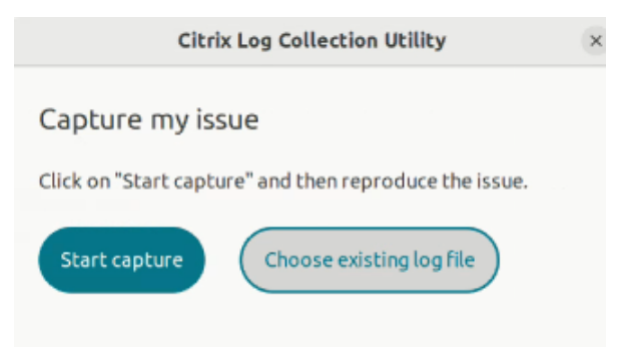

Klik op **Beginnen met het vastleggen** en reproduceer het probleem om de laatste logboeken te verzamelen.

Of

Klik op **Kies bestaande logboeken** als u het probleem niet kunt reproduceren.

**Opmerking:**

Zie Verzamelen van logboeken voor meer informatie over het Citrix Hulpprogramma voor het verzamelen van logboeken.

- 6. Zorge[rvoor dat de logboekbestan](https://help-docs.citrix.com/en-us/citrix-workspace-app-for-linux/troubleshooting#citrix-log-collection-utility)den worden weergegeven naast **Mijn probleem vastleggen**.
- 7. Klik op **Bestanden kiezen** en voeg vervolgens bijlagen toe waarin uw problemen worden beschreven, zoals schermafbeeldingen of schermopnamen.

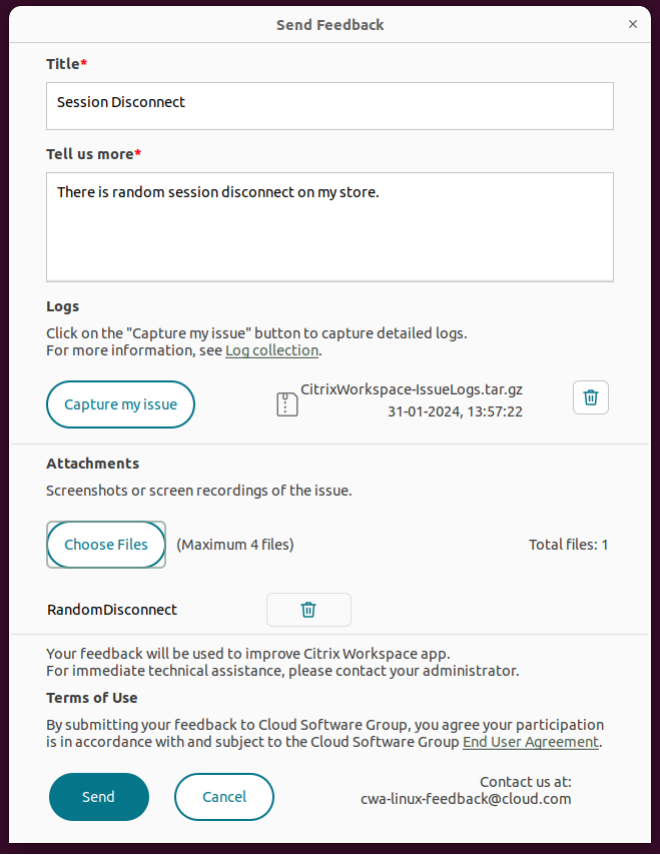

8. Klik op **Verzenden**. Het scherm **Feedback‑rapport** verschijnt.

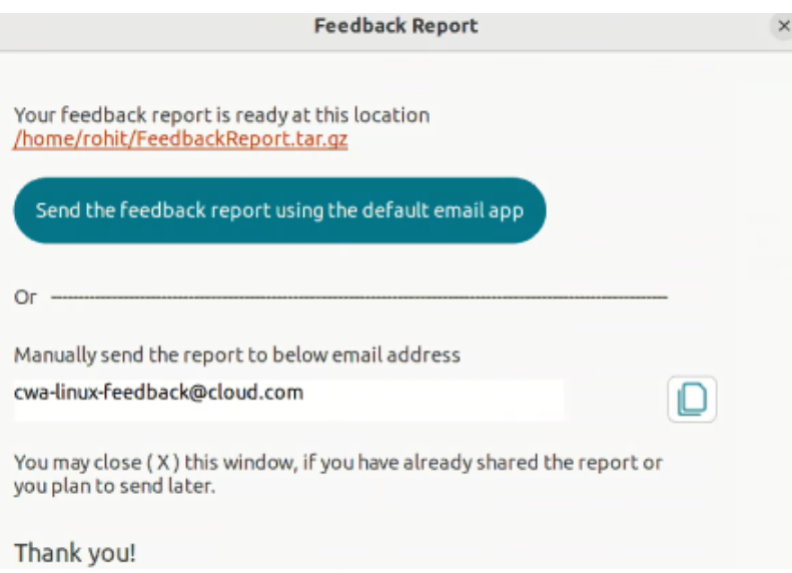

Het .tar.gz‑bestand bevat de logboekbestanden, de probleembeschrijving zoals testbestanden en de bijlagen.

9. U kunt het feedback‑rapport naar Citrix sturen met behulp van de volgende opties:

Klik op **Feedback‑rapport verzenden met de standaard e‑mailapp** om de standaard e-mailapp in uw systeem te gebruiken.

Of

Stuur het rapport handmatig naar de opgegeven e-mail-ID.

# **Opmerking:**

Zorg ervoor dat het ZIP-bestand in de e-mail is bijgevoegd.

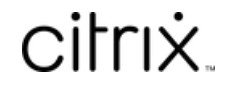

© 2024 Cloud Software Group, Inc. All rights reserved. Cloud Software Group, the Cloud Software Group logo, and other marks appearing herein are property of Cloud Software Group, Inc. and/or one or more of its subsidiaries, and may be registered with the U.S. Patent and Trademark Office and in other countries. All other marks are the property of their respective owner(s).

© 1999–2024 Cloud Software Group, Inc. All rights reserved. 52